# **Settore Reti, Hardware e Software**

*U.O.B. Sviluppo e manutenzione sistemi*

*Benedetto Vassallo*

# **Il servizio webmail dell'Università degli Studi di Palermo.**

**Guida per l'utente.**

## **Sommario**

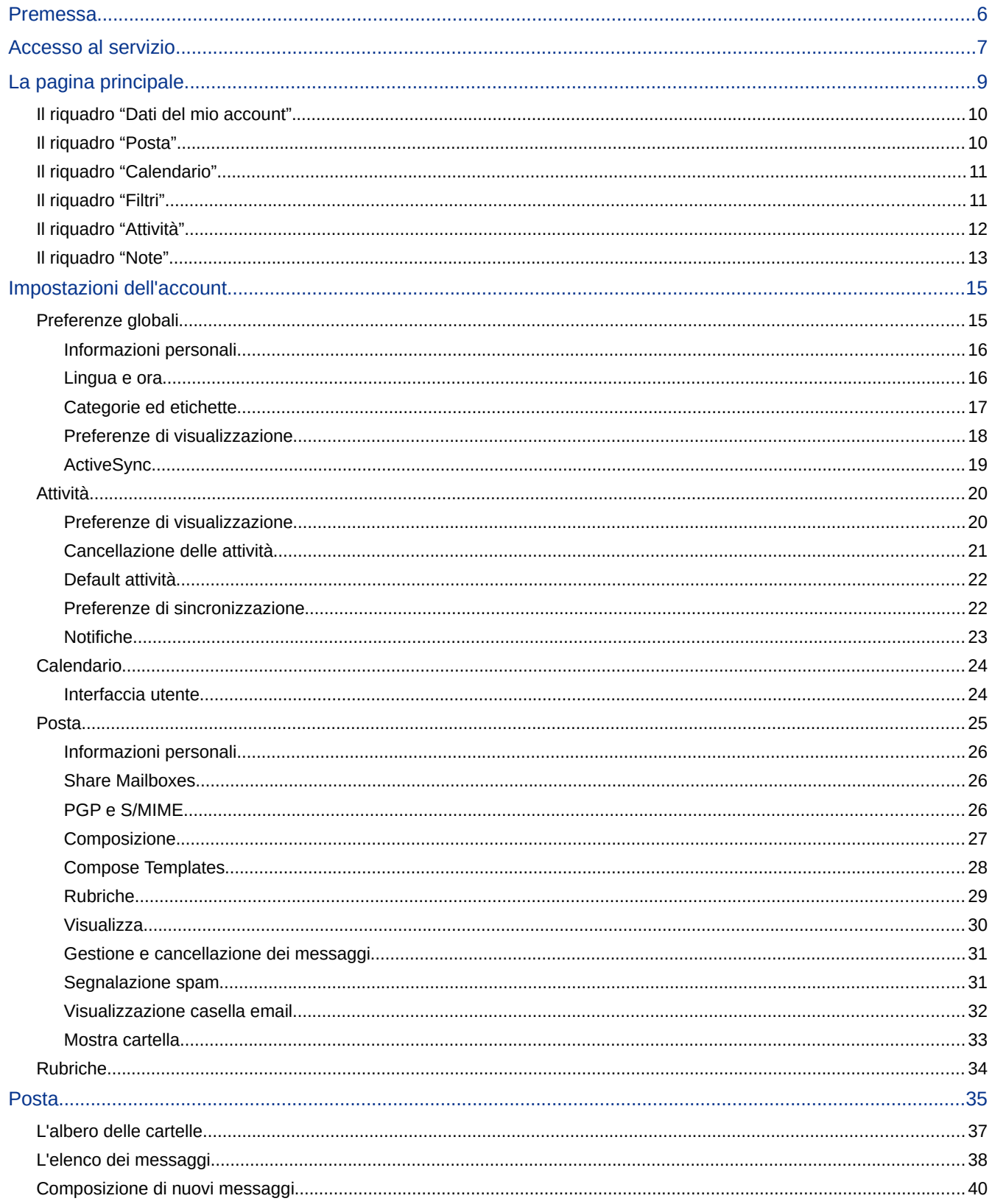

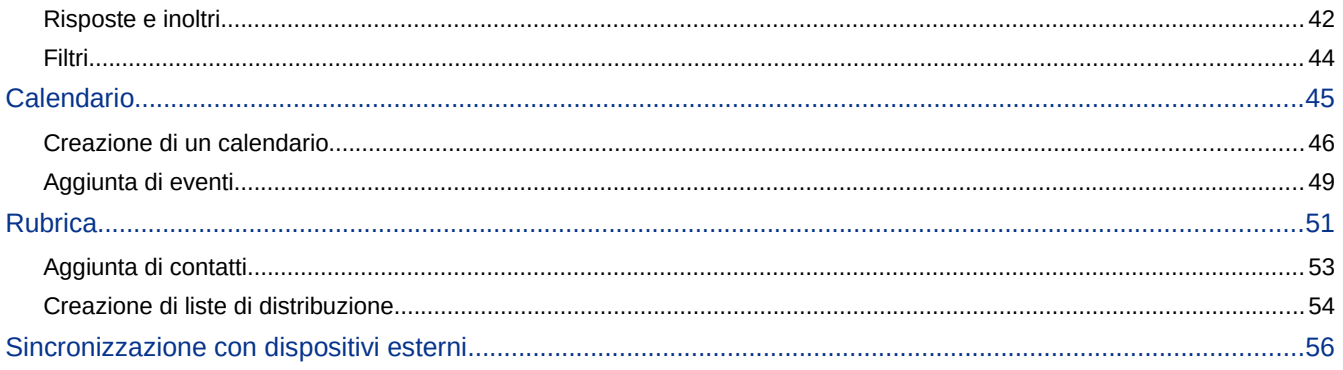

### **Premessa.**

Il dominio *unipa.it* ha al suo attivo circa 10.000 utenze di posta elettronica, ed è quindi paragonabile ad un gestore di servizi di medie dimensioni.

Il servizio webmail dell'Università degli Studi di Palermo mette a disposizione dei propri utenti, i seguenti servizi:

- ➢ Gestione, da ogni parte del mondo, della propria posta elettronica.
- ➢ Tutti gli indirizzi e-mail di tipo '@unipa.it' già in rubrica.
- ➢ Creazione, gestione e condivisione di rubriche, calendari, attività ecc...
- ➢ Possibilità di sincronizzazione della posta elettronica, delle rubriche personali, dei calendari e attività con dispositivi esterni, quali tablet e smartphone.

## **Accesso al servizio.**

L'accesso al webmail è possibile, oltre che dal login unico del portale unipa, cliccando sulla voce "mail" nella barra del menu:

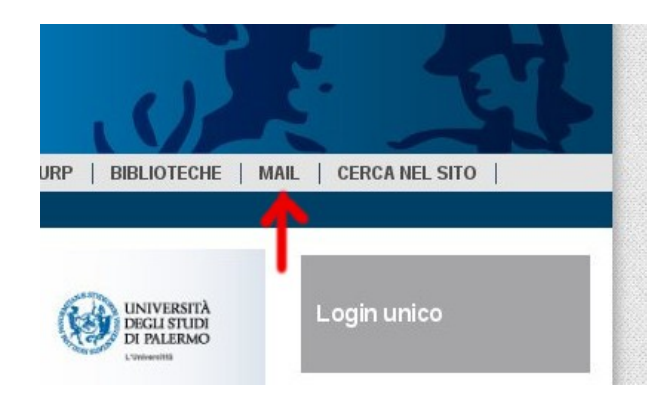

Da questa voce, si viene indirizzati alla schermata di login del servizio vero e proprio, nella quale sono presenti alcuni avvisi ai quali si prega di rivolgere attenzione, e la maschera di immissione delle proprie credenziali:

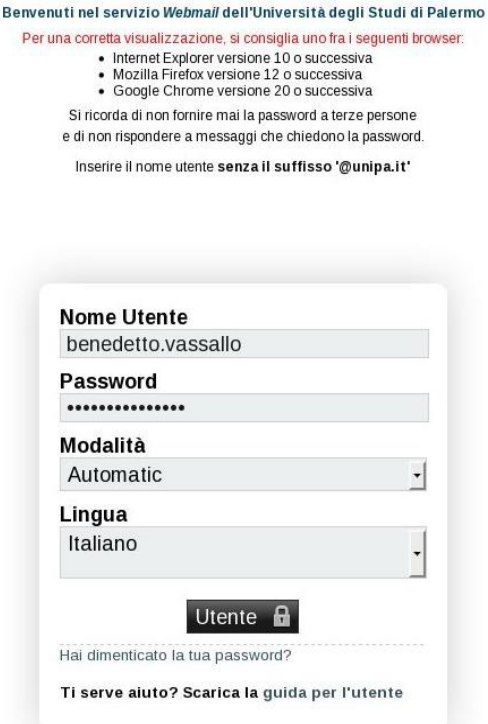

Sotto il bottone "Utente" è presente il collegamento "Hai dimenticato la tua password?" che, se cliccato, rimanda alla pagina predisposta dal servizio di Identity Management, che consente di reimpostare la password.

**L'immissione di una password errata per più di 5 volte consecutive provoca il blocco dell'account, e quindi l'impossibilità di accedere anche se si digita la password corretta, per 30 minuti.**

Da questa stessa maschera è possibile scegliere se utilizzare la modalità Basic, Dinamica, Mobile per tablet o smartphone, Mobile minimale.

Lasciando la scelta proposta (Automatic), il sistema adatterà automaticamente la modalità in base alle caratteristiche del browser in uso; ad esempio, accedendo con uno smartphone verrà impostata automaticamente la modalità Mobile per tablet o smartphone.

Impostando una modalità diversa, il sistema ricorderà la scelta, ed ogni volta che verrà effettuato un accesso con il browser dal quale si è modificata l'opzione, il sistema proporrà la modalità impostata in precedenza.

È anche possibile scegliere una lingua diversa dall'italiano; per impostazione predefinita viene proposta la lingua in uso nel browser. Anche questa opzione, se modificata, verrà ricordata per il browser dal quale si è effettuata la modifica.

Una volta inserite le proprie credenziali d'accesso, fare click sul pulsante "Utente" per accedere al servizio.

## **La pagina principale.**

 Una volta effettuato l'accesso, viene visualizzata la schermata seguente, che contiene alcune informazioni riguardanti l'utente ed alcuni riepiloghi:

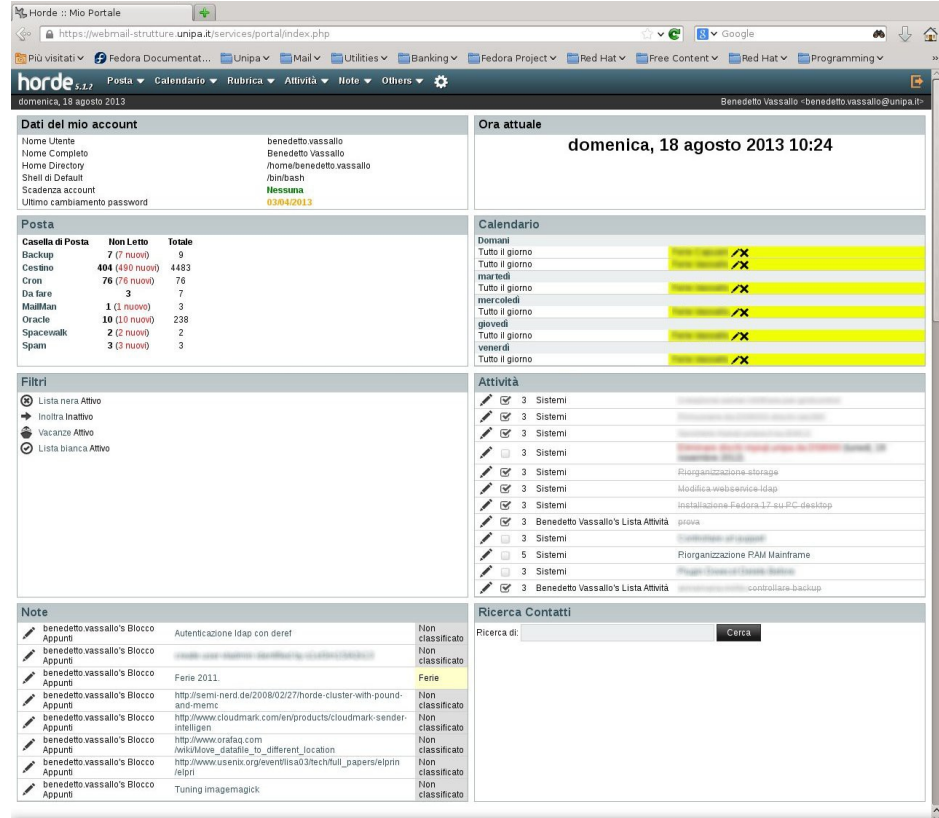

Nell'angolo in alto a sinistra è visualizzata la versione del webmail in uso (al momento della stesura di questa guida, 5.1.2).

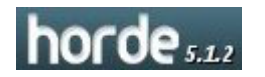

A seguire c'è la barra dei menu, attraverso la quale è possibile accedere alle varie funzionalità del webmail, che verranno spiegate più avanti.

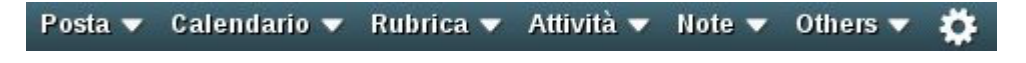

Nell'angolo in alto a destra è visibile il pulsante di uscita.

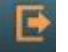

Più in basso è visualizzata la barra di stato, nella quale, a sinistra è visibile la data attuale, e a destra il nome e l'indirizzo e-mail dell'utente collegato.

Benedetto Vassallo <br />benedetto.vassallo@unipa.it>

domenica, 18 agosto 2013

## **Il riquadro "Dati del mio account"**

In questo riquadro sono visualizzate alcune informazioni riguardante l'account utilizzato.

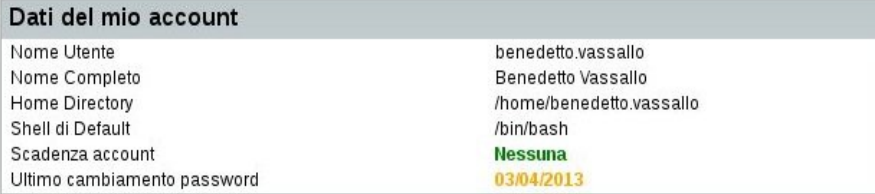

Fra queste informazioni segnaliamo:

- $\triangleright$  l'eventuale scadenza dell'account che, nel caso di account a tempo determinato contiene la data in cui l'account verrà chiuso. Tale data avrà all'inizio un colore verde, poi, all'avvicinarsi della scadenza dell'account diventerà prima arancione e poi rossa.
- $\triangleright$  La data dell'ultimo cambio password, che assume una colorazione verde nel caso di password cambiata da meno di 90 giorni, arancione nel caso in cui siano trascorsi più di 90 giorni dal cambio password e rossa nel caso in cui siano trascorsi più di 180 giorni dall'ultimo cambio password.

Cliccando sulla data è possibile, in qualunque momento, cambiare la propria password.

## **Il riquadro "Posta"**

In questo riquadro è disponibile l'elenco delle cartelle di posta che contengono messaggi non letti.

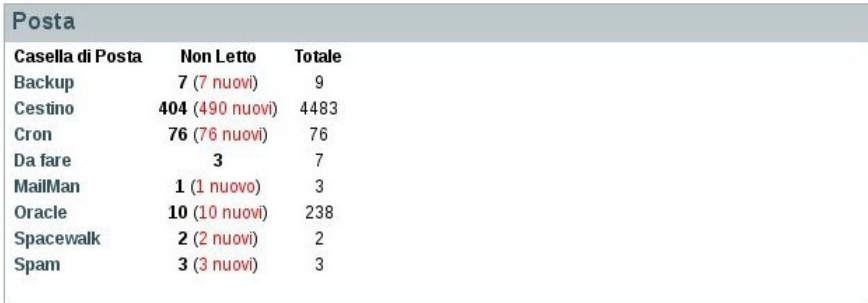

## **Il riquadro "Calendario"**

In questo riquadro sono riportati gli eventi presenti nei propri calendari, o in quelli condivisi a cui si ha accesso, per una settimana.

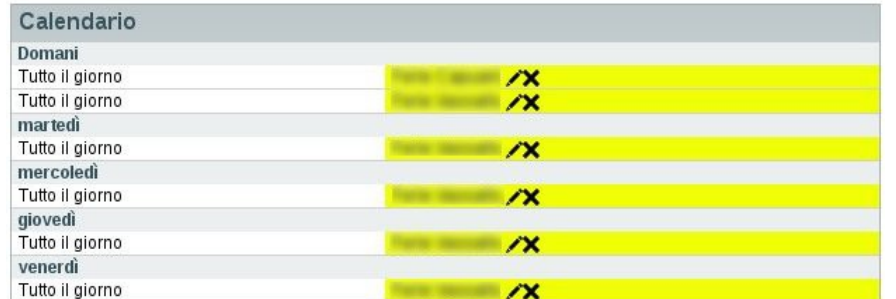

Da questo riquadro è possibile modificare o cancellare gli eventi presenti, oppure, cliccando sulla scritta "Calendatio", crearne di nuovi.

### **Il riquadro "Filtri"**

In questo riquadro sono visualizzati eventuali filtri attivi.

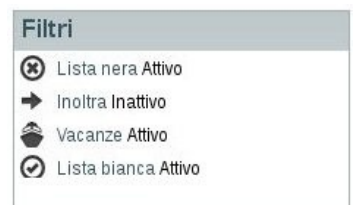

Da questo riquadro si accede alla pagine di gestione dei filtri.

## **Il riquadro "Attività"**

Da questo riquadro è possibile tenere sotto controllo le proprie attività.

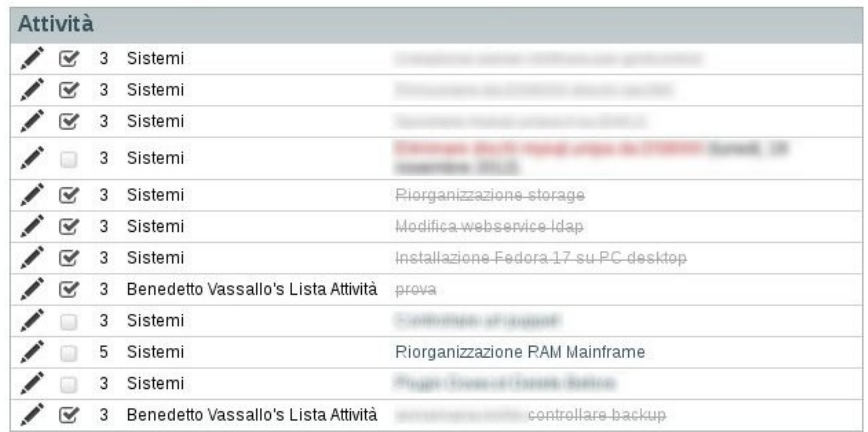

Le attività scadute e non ancora concluse vengono segnalate con una scritta rossa. Le attività concluse hanno un segno di spunta, che è possibile inserire da questo riquadro. Cliccando sull'icona che rappresenta una matita è possibile modificare l'attività selezionata.

## **Il riquadro "Note"**

Come per gli altri riquadri, da questo è possibile avere una visione d'insieme sulle proprie note o su quelle condivise a cui si ha accesso.

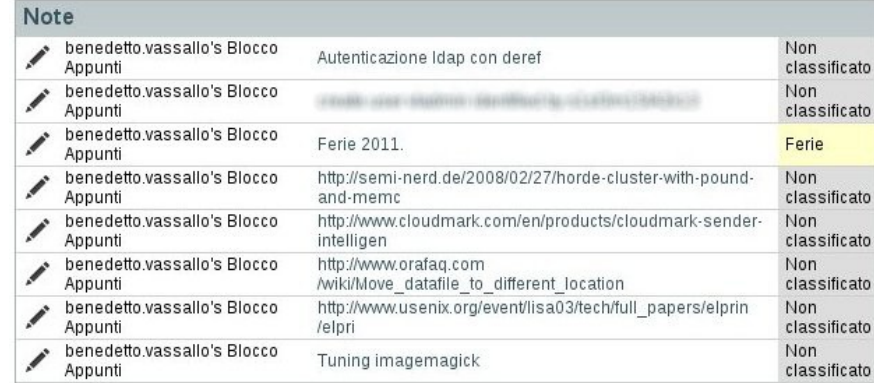

Anche in questo caso è possibile creare, modificare e condividere i propri appunti o visualizzare e modificare gli appunti condivisi di altri utenti, purché si disponga dei permessi necessari.

Si conclude qui la descrizione delle voci presenti nella pagina di accesso.

Dal prossimo capitolo verranno spiegate in dettaglio le varie funzionalità.

## **Impostazioni dell'account**

Prima di iniziare ad usare il servizio, è bene configurare il proprio account in modo da ottenere il miglior funzionamento possibile.

Tutte le impostazioni a disposizione dell'utente si trovano nella voce di menu contrassegnata da un'icona rappresentante una ruota dentata e, da quella, la voce preferenze.

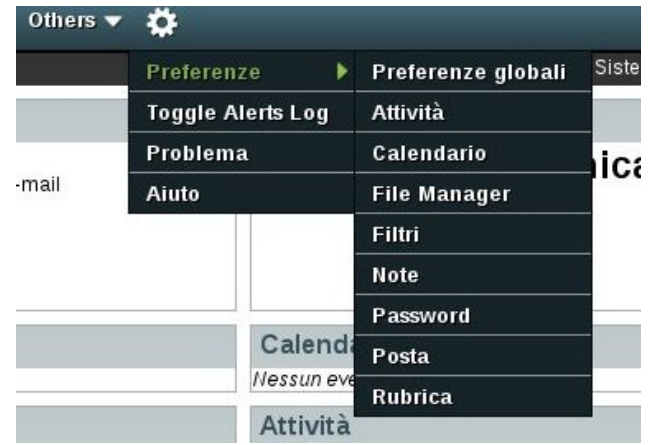

### **Preferenze globali**

La prima voce del menù Preferenze permette di impostare alcuni dati che valgono per tutte le applicazioni incluse nel webmail.

Le informazioni relative al nome, cognome ed indirizzo e-mail vengono ricavate automaticamente dal sistema di autenticazione centralizzato e non possono essere modificate dall'utente.

La schermata iniziale di questa voce di menù è la seguente:

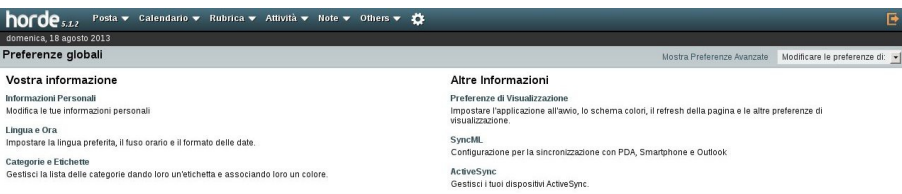

Per prima cosa, dalla voce "Informazioni Personali" impostate la località predefinita, che verrà utilizzata dalle funzioni di localizzazione incluse nel webmail:

#### **Informazioni personali**

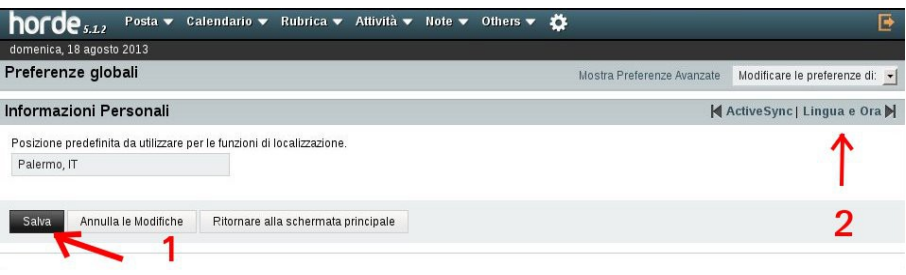

Salvate la vostra scelta (1) e passate alla prossima voce (2)

#### **Lingua e ora**

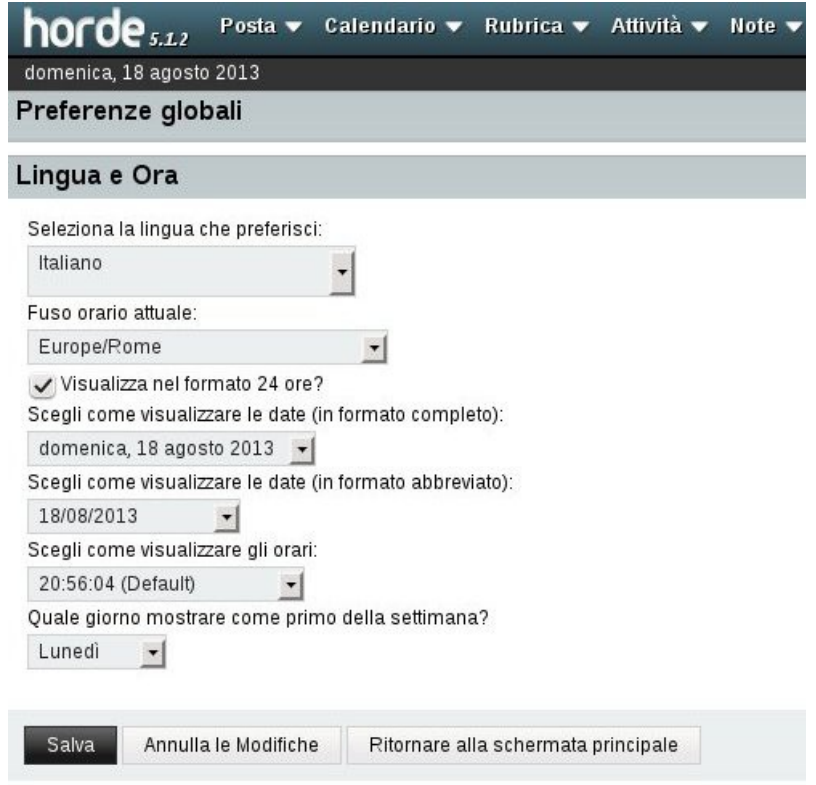

Da questa schermata impostate la vostra lingua preferita, il fuso orario, la visualizzazione dell'orario nel formato 12 o 24 ore, il modo di visualizzazione della data in formato completo ed abbreviato, la visualizzazione dell'orario ed il giorno di inizio della settimana.

Salvate le vostre preferenze e passate alla prossima voce.

#### **Categorie ed etichette**

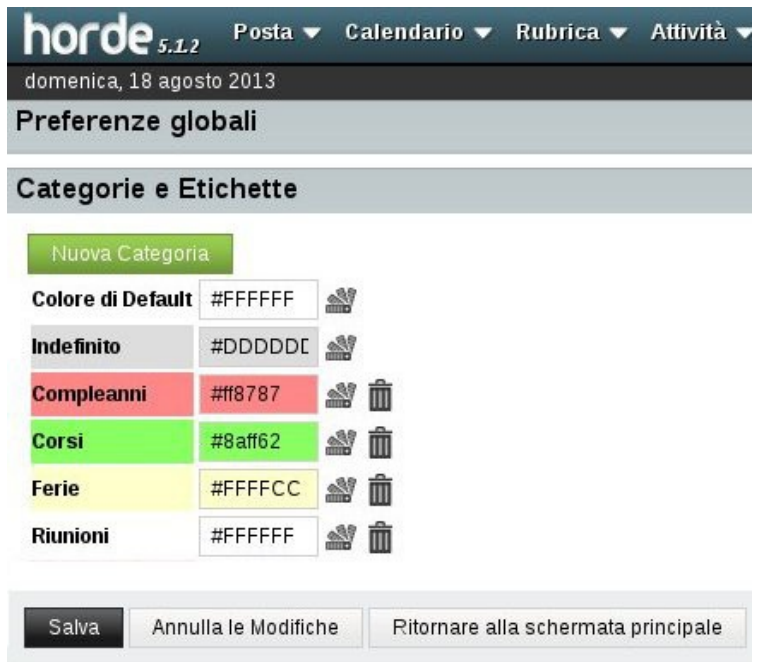

Da questa schermata potete impostare colori diversi a seconda delle categorie a cui appartengono gli eventi che inserite nel calendario o nella lista attività.

Al momento questa opzione non ha alcun effetto, e gli eventi inseriti nel calendario vengono sempre visualizzati con il colore assegnato al calendario che li contiene.

#### **Preferenze di visualizzazione**

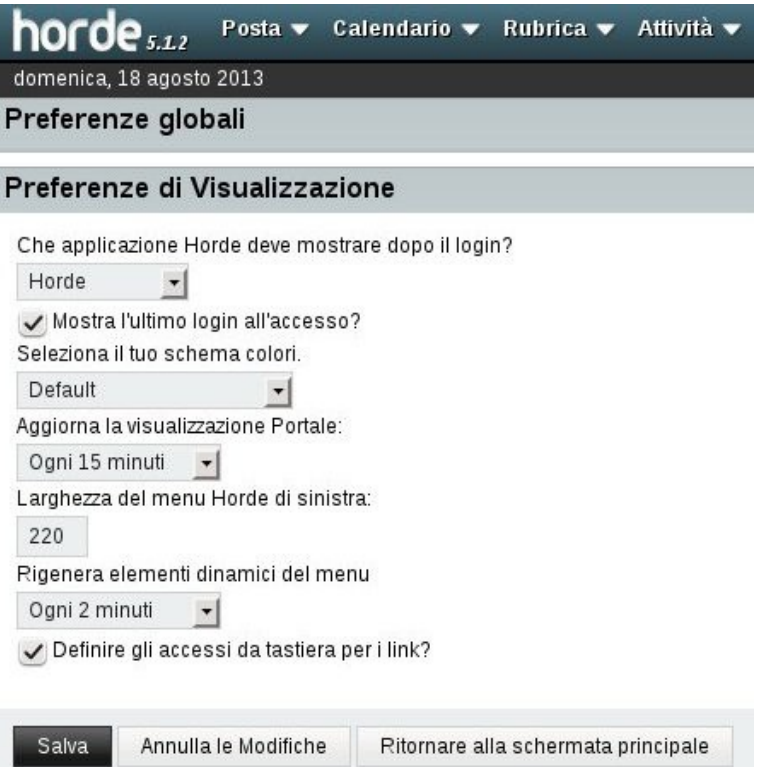

Da questa schermata è possibile modificare le visualizzazioni standard.

Le voci più interessanti sono:

- ➢ Quale applicazione mostrare dopo il login; utile, ad esempio, se si vuole saltare la schermata principale ed andare direttamente alla visualizzazione della posta elettronica.
- ➢ Mostra l'ultimo login all'accesso; utile se si vuole che venga mostrato da quale indirizzo Internet è stato effettuato l'ultimo login.

#### **ActiveSync**

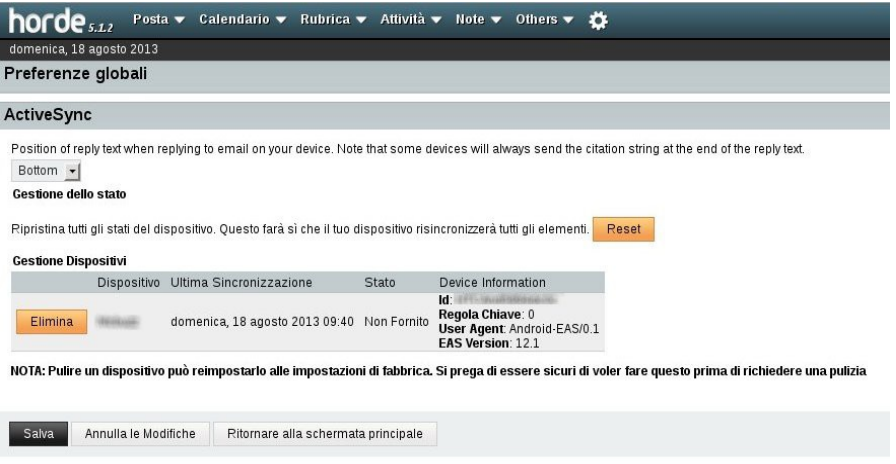

Da questa schermata è possibile gestire i dispositivi esterni che si sincronizzano con il webmail.

**Si consiglia di non modificare alcun parametro in questa schermata se non si sa esattamente cosa si sta facendo.**

## **Attività**

Attraverso il menù Preferenze - Attività è possibile impostare le opzioni desiderate per questo componente del webmail.

La schermata principale è la seguente:

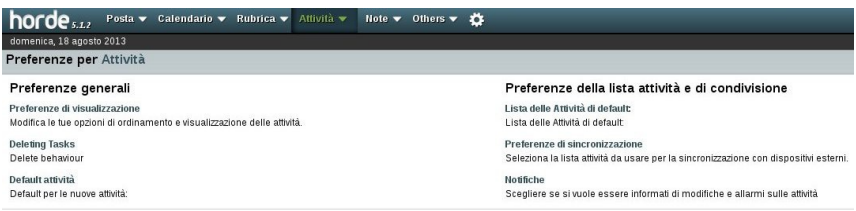

Le opzioni modificabili dall'utente sono:

#### **Preferenze di visualizzazione**

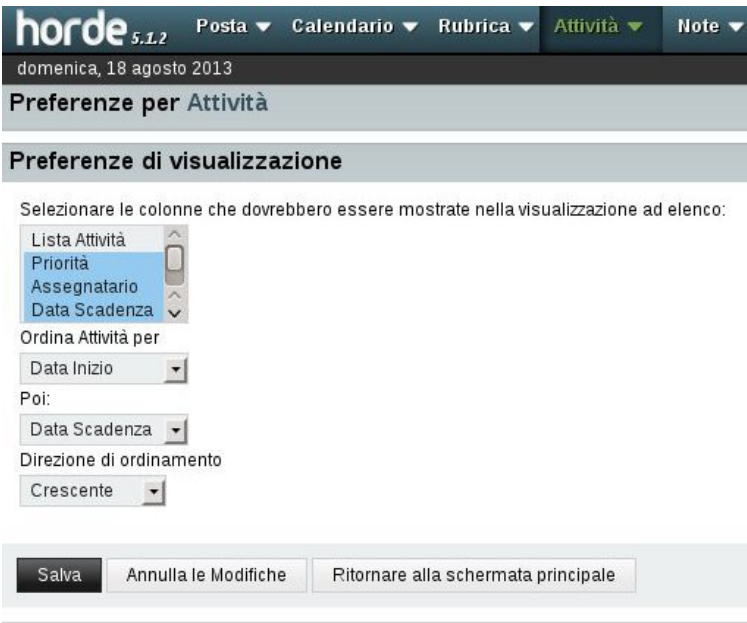

Da questa schermata è possibile selezionare quali colonne visualizzare ed in che modo ordinare le attività.

#### **Cancellazione delle attività**

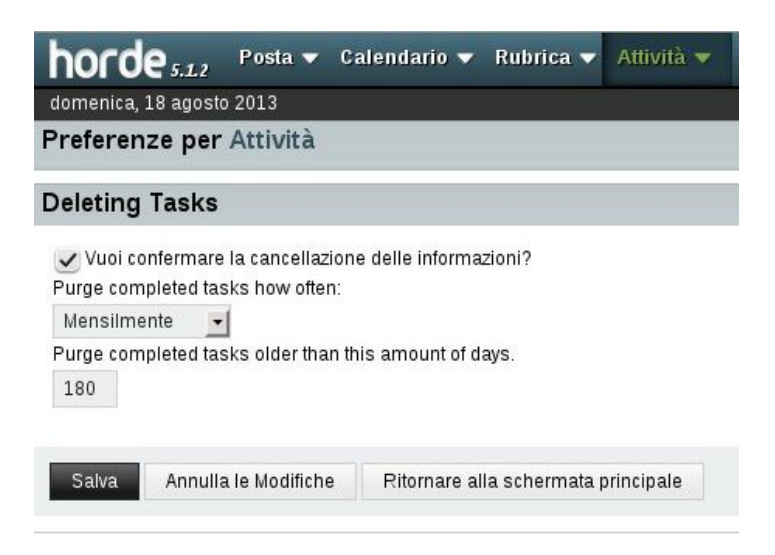

Attraverso questa schermata è possibile decidere se confermare la cancellazione delle informazioni o lasciare che il sistema esegua le le cancellazioni così come sono impostate.

Impostare una cadenza con cui il sistema esegue le cancellazioni e definire dopo quanto tempo le attività devono essere cancellate.

L'esempio mostrato in figura, cancella ogni mese le attività completate più vecchie di 180 giorni, ma il proprietario di queste attività deve confermarne la cancellazione.

#### **Default attività**

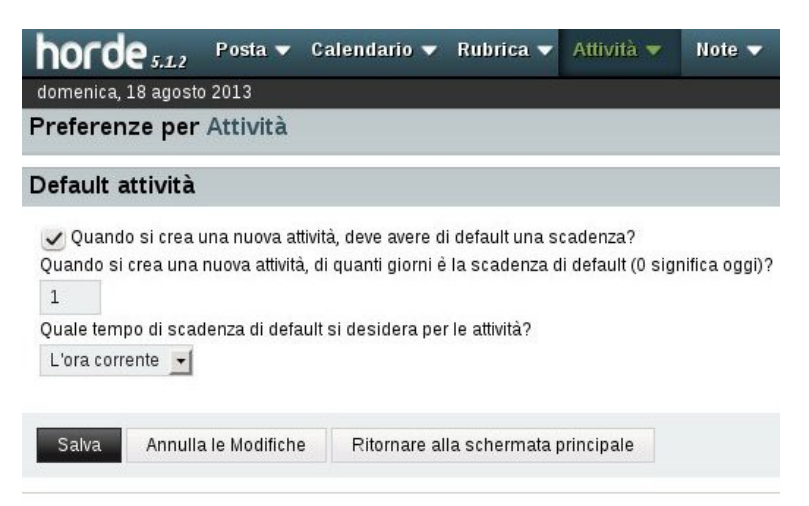

In questa schermata è possibile decidere quali caratteristiche debbano possedere le nuove attività.

L'esempio mostrato in figura imposta una data di scadenza della nuova attività al giorno dopo la sua creazione, alla stessa ora.

#### **Preferenze di sincronizzazione**

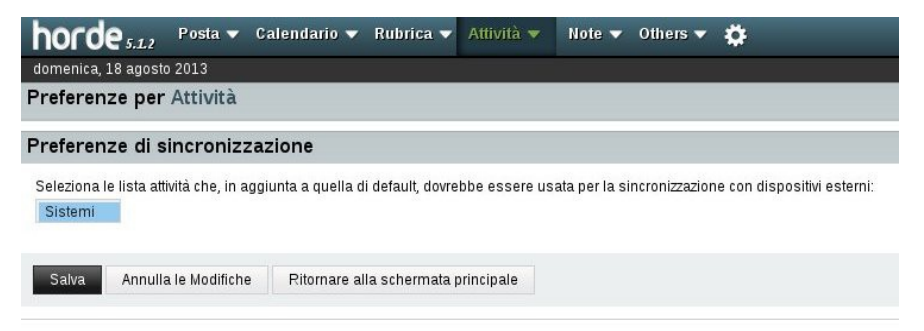

Da questa schermata è possibile scegliere quali liste attività devono essere sincronizzate con dispositivi esterni.

La lista delle attività predefinita, che solitamente corrisponde al nome utente, è sempre disponibile per la sincronizzazione.

#### **Notifiche**

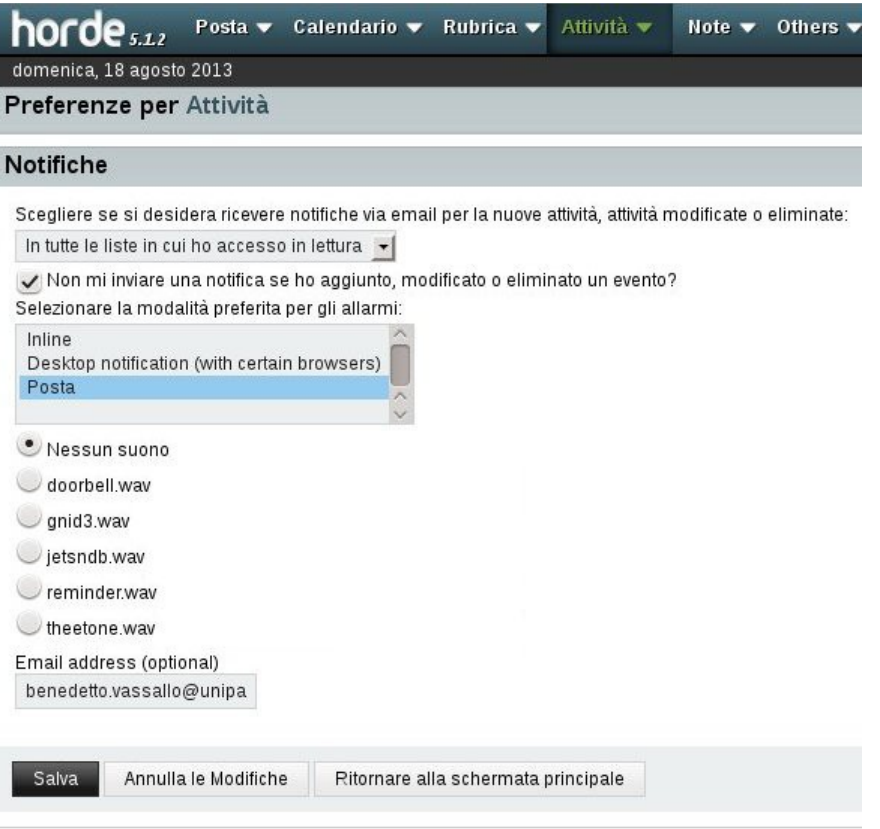

Attraverso questa schermata è possibile scegliere come essere avvertiti quando un'attività viene creata, modificata o eliminata.

Nell'esempio in figura l'utente viene avvertito via e-mail, ma non viene avvertito se è stato lui a creare, modificare o eliminare un'attività.

## **Calendario**

Molte delle opzioni per il calendario sono simili a quelle per le attività, e quindi non saranno spiegate nuovamente per non annoiare l'utente.

In questa sezione verranno illustrate le preferenze per il calendario che non hanno corrispondenti fra le opzioni già viste per le attività o che non sono di facile intuizione per l'utente.

#### **Interfaccia utente**

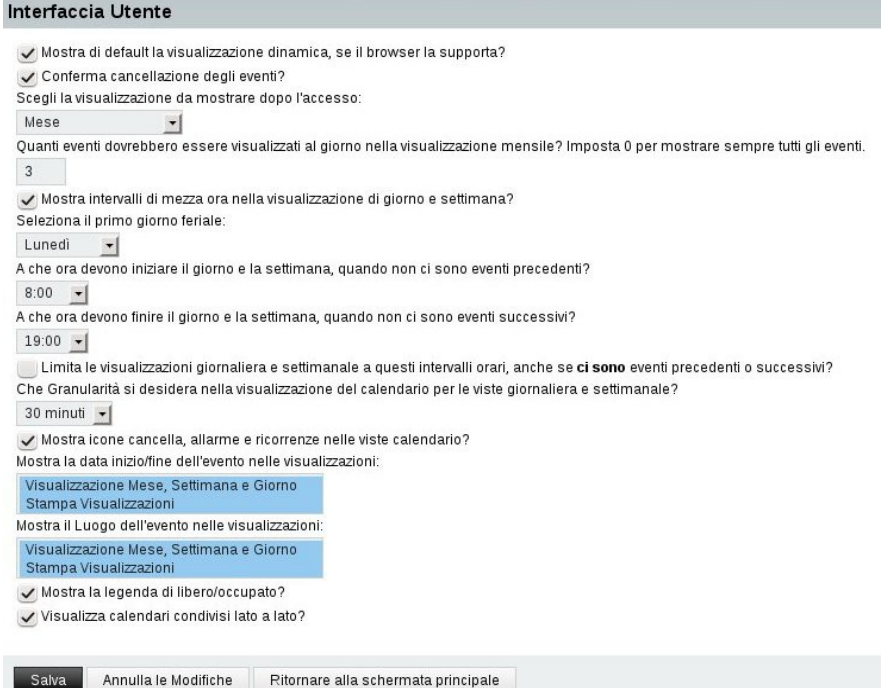

La maggior parte delle opzioni del calendario è disponibile in questa schermata che riportiamo, anche se molto intuitiva, per via delle numerose voci che la compongono, in modo da dare agli utenti un esempio di configurazione sicuramente funzionante sul quale effettuare eventuali modifiche.

Le altre opzioni sono molto semplici e simili a quelle già viste per le attività, e per questo motivo non verranno discusse nuovamente.

### **Posta**

Eccoci giunti all'applicazione più importante del webmail, vale a dire quella che gestisce la nostra posta elettronica.

Se configurate bene questa applicazione e vi impadronite delle funzionalità di imp (questo è il nome dell'applicazione, acronimo di *Internet Messaging Program*), scoprirete che è molto più facile da usare di tanti altri rinomati webmail.

La schermata delle opzioni per Posta, ottenuta cliccando sulla voce *Mostra opzioni avanzate*, è la seguente:

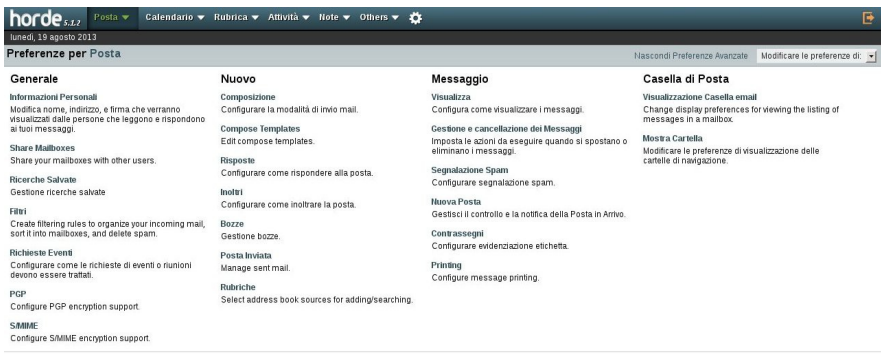

Vediamo insieme le opzioni più importanti.

#### **Informazioni personali**

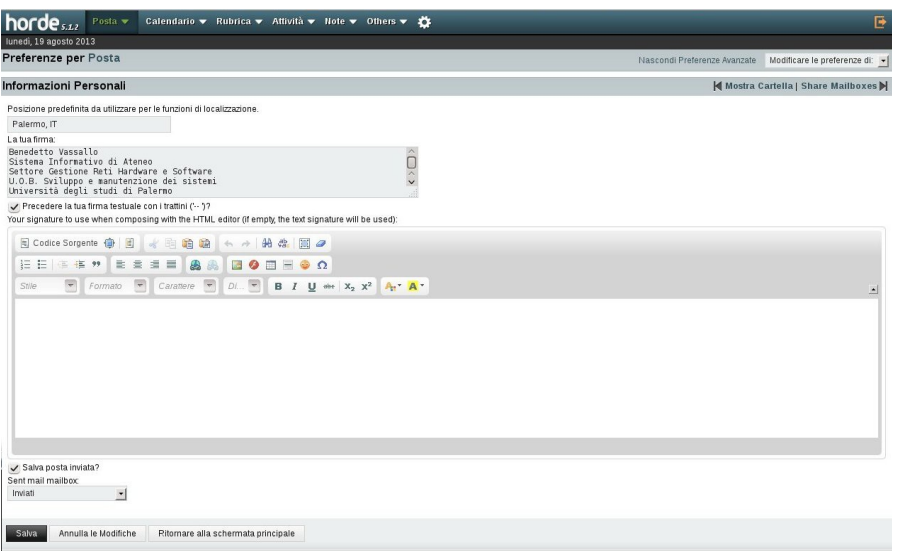

Attraverso questa opzione è possibile impostare:

- ➢ la posizione predefinita per le funzioni di localizzazione (per impostazione predefinita viene usata la posizione indicata nelle preferenze globali);
- ➢ la propria firma, che verrà inserita alla fine di ogni messaggio inviato;
- $\triangleright$  la firma da usare in caso di composizione dei messaggi nel formato html (se lasciato vuoto verrà usata la firma per i messaggi di testo);
- $\triangleright$  se si desidera salvare la posta inviata ed in quale cartella di posta (predefinito: Inviati).

#### **Share Mailboxes.**

Ancora in fase sperimentale. **Non usare.**

#### **PGP e S/MIME.**

In queste schermate è possibile impostare le proprie chiavi pubbliche/private in formato PGP o S/MIME, da usare per firmare digitalmente o per crittografare messaggi di posta elettronica.

**Richiede una coppia di chiavi pubblica/privata valida.**

### **Composizione**

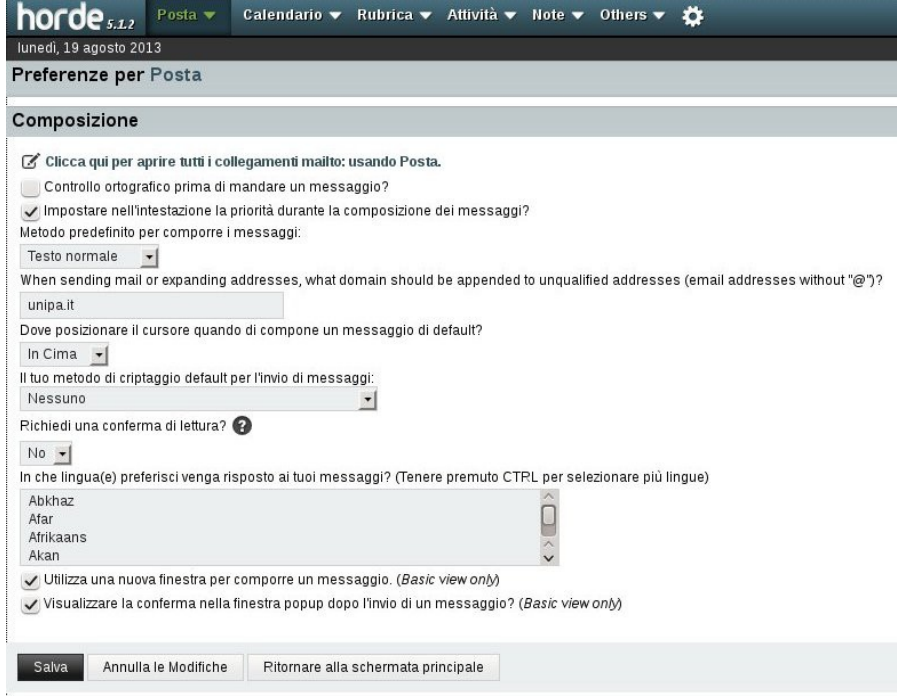

Da questa schermata è possibile personalizzare il modo in cui comporre i messaggi. Non ci soffermeremo sulle varie opzioni poiché sono abbastanza intuitive.

#### **Compose Templates**

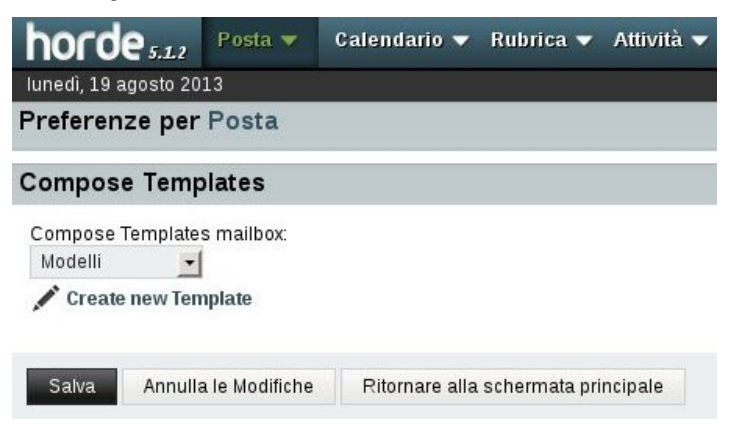

Da questa schermata è possibile selezionare la cartella di posta da utilizzare per i modelli e possono essere creati nuovi modelli da utilizzare, ad esempio, quando si inviano spesso messaggi molto simili o addirittura uguali.

#### **Rubriche**

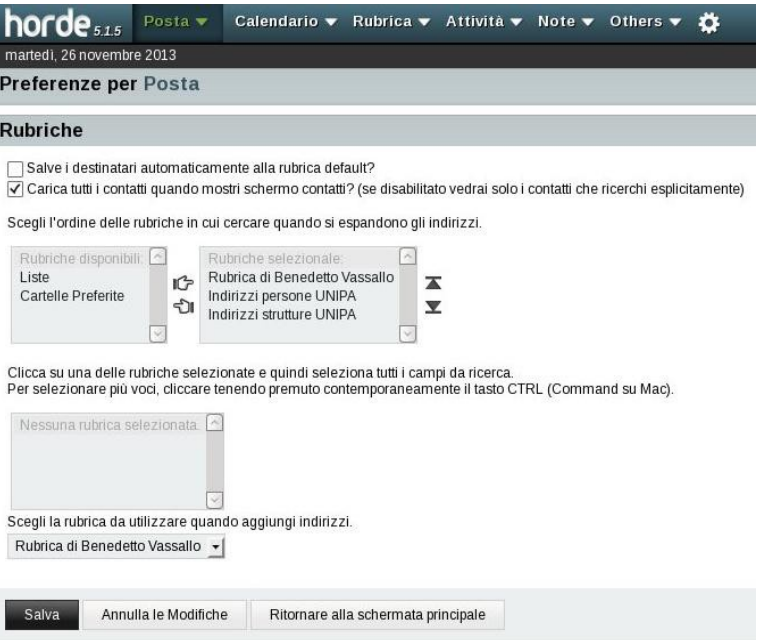

Questa è una delle opzioni più utili, poiché da questa schermata è possibile impostare le rubriche da usare per l'autocompletamento degli indirizzi quando si compone un messaggio.

Selezionare le rubriche che si vuole utilizzare dalla finestra di destra e, con un click sull'icona in alto rappresentante una mano con l'indice rivolto verso destra, spostarle nella finestra di destra.

La rubrica "Indirizzi persone UNIPA" contiene tutti gli indirizzi personali del tipo "nome.cognome@unipa.it".

La rubrica "Indirizzi strutture UNIPA" contiene tutti gli indirizzi delle strutture di Ateneo.

Selezionando una rubrica dalla finestra di destra, è possibile scegliere quali campi utilizzare per la ricerca.

Se si seleziona la voce "Salvare i destinatari automaticamente nella rubrica di default", occorre indicare la rubrica da utilizzare per questa funzionalità dal menù a tendina.

Se questa opzione è attivata, tutti gli indirizzi ai quali si scrive o si risponde verranno aggiunti automaticamente in questa rubrica.

#### **Visualizza**

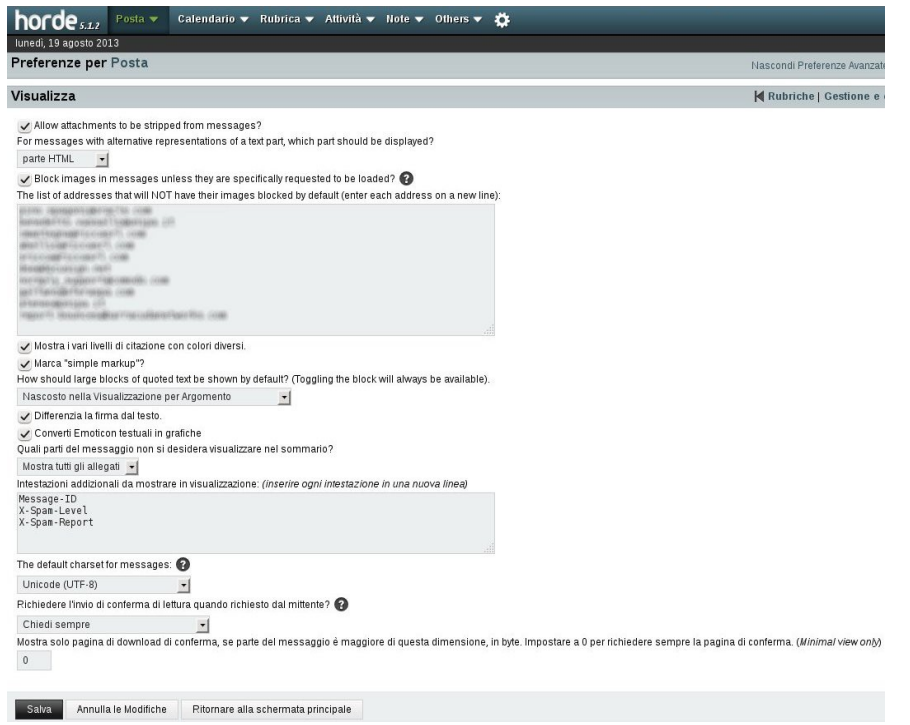

Da questa schermata è possibile personalizzare il modo in cui i messaggi vengono visualizzati, ed in particolare, le opzioni più significative permettono di:

- ➢ mostrare un icona per permettere la rimozione degli allegati dai messaggi salvati;
- ➢ scegliere se mostrare la parte testo o html nei messaggi che contengono entrambe le parti;
- ➢ bloccare le immagini fino a quando non si sceglie espressamente di visualizzarle;
- ➢ inserire degli indirizzi e-mail dai quali mostrare sempre le immagini;

#### **Gestione e cancellazione dei messaggi**

In questa schermata è possibile decidere il comportamento del webmail quando si vuole cancellare un messaggio.

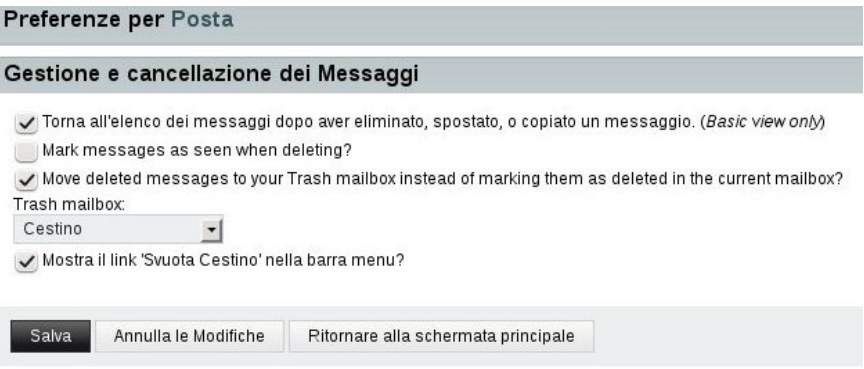

Per impostazione predefinita, i messaggi cancellati vengono spostati nel cestino, a meno che l'utente non sia prossimo, o abbia raggiunto il limite massimo dello spazio a sua disposizione, nel qual caso vengono eliminati completamente.

**I messaggi nel cestino vengono eliminati automaticqmente 30 giorni dopo il loro spostamento in questa cartella.**

#### **Segnalazione spam**

Da questa schermata è possibile determinare il comportamento del webmail quando si segnalano messaggi di spam o non spam:

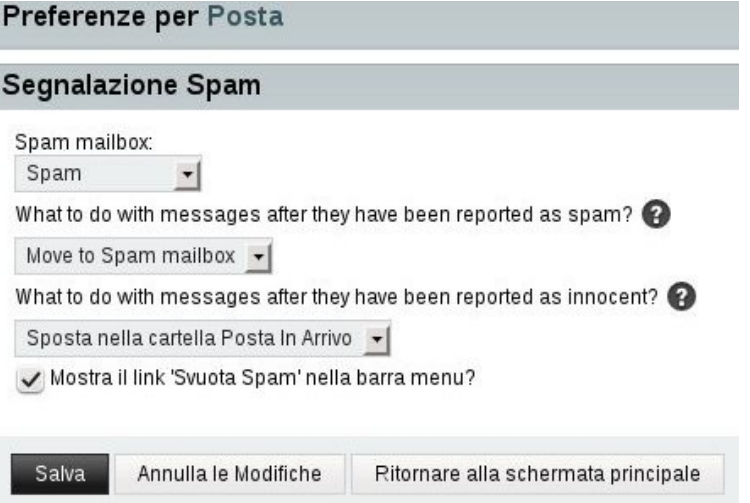

I messaggi contrassegnati dal sistema come spam, vengono spostati automaticamente nella cartella Spam ed **eliminati dopo 30 giorni.**

#### **Visualizzazione casella email**

Da questa schermata è possibile configurare in che modo devono essere mostrati i messaggi presenti nell'account:

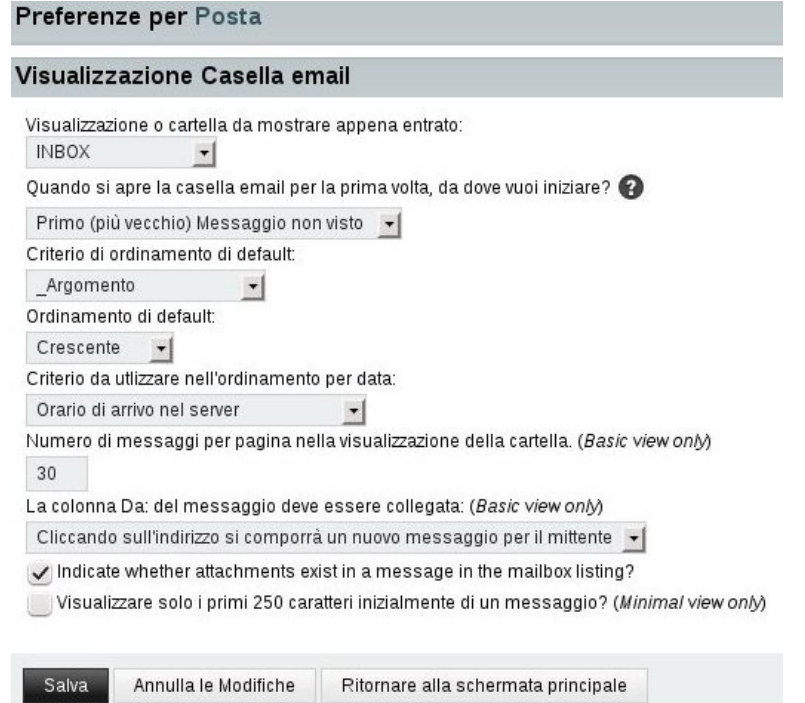

Per impostazione predefinita, quando si visualizza la posta presente in una cartella, la visualizzazione parte dal messaggio non letto più antico.

I messaggi sono ordinati per argomento e per ora di arrivo nel server.

In modalità Basic vengono visualizzati 30 messaggi per pagina.

Vengono segnalati i messaggi contenenti allegati (mediante un'icona rappresentante una graffetta) quando si visualizza la lista dei messaggi.

#### **Mostra cartella**

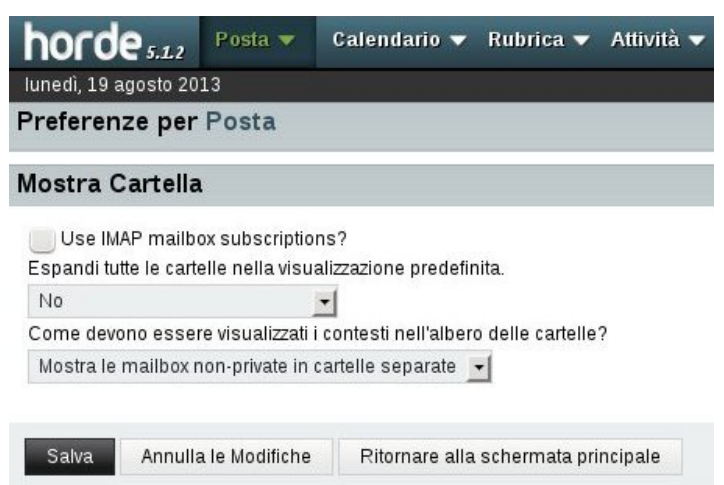

L'ultima opzione del programma imp permette di scegliere se usare la sottoscrizione IMAP per la visualizzazione delle cartelle, se espandere automaticamente tutte le cartelle e come devono essere visualizzati i contesti nell'albero delle cartelle.

**Si consiglia di impostare queste opzioni come mostrato nell'esempio, a meno che non si sia sicuri di ciò che si sta facendo.**

## **Rubriche**

Le impostazioni per le rubriche sono molto simili a quelle già viste per il calendario, oppure sono molto semplici da comprendere, e pertanto non verranno spiegate per non annoiare l'utente.

## **Posta**

Iniziamo adesso ad utilizzare il webmail e, la prima voce del menù ci porta proprio alla gestione della posta elettronica.

La schermata che ci si presenta, se si è scelta la modalità Automatic o Dynamic ed il browser supporta tale modalità è la seguente:

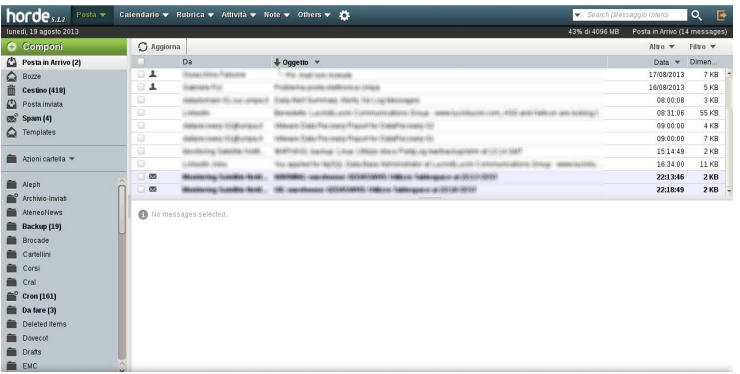

Se il browser non supporta la modalità dinamica, o si è espressamente scelta la modalità Basic, la schermata è la seguente:

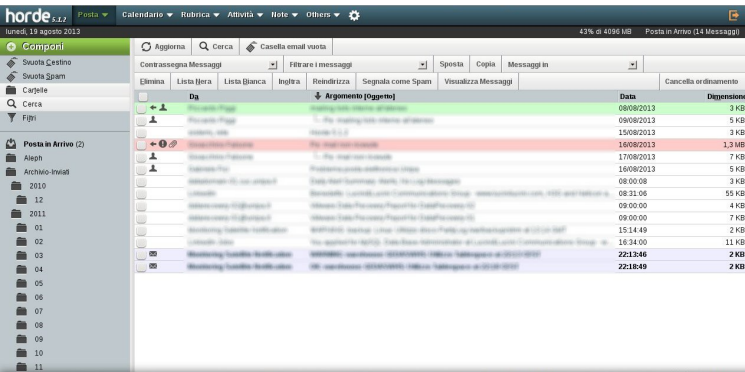

In questa sezione ci occuperemo della modalità dinamica che, a parere di chi scrive, è quella che offre maggiori funzionalità e semplicità di utilizzo.

La modalità Basic è sostanzialmente identica a molte altre webmail presenti su Internet, e poiché non ha particolari funzionalità aggiuntive, non verrà discussa in questa guida.

In entrambe le modalità, sotto la barra del menù, è presente la barra di stato che mostra a sinistra la data corrente e a destra lo spazio utilizzato dalla posta dell'utente collegato e la cartella di posta attualmente visualizzata:

#### lunedì, 19 agosto 2013 43% di 4096 MB Posta in Arrivo (14 Messaggi)

Nell'esempio proposto, l'utente sta usando il 43% dello spazio a sua disposizione e sta visualizzando i messaggi nella cartella "Posta in Arrivo", che contiene 14 messaggi.

**L'indicazione dello spazio utilizzato comprende l'utilizzo da parte di tutte le cartelle di posta, comprese** *Cestino* **e** *Spam.*

In entrambe le modalità, la schermata e divisa in due parti: a sinistra l'albero delle cartelle e a destra l'elenco dei messaggi.

### **L'albero delle cartelle**

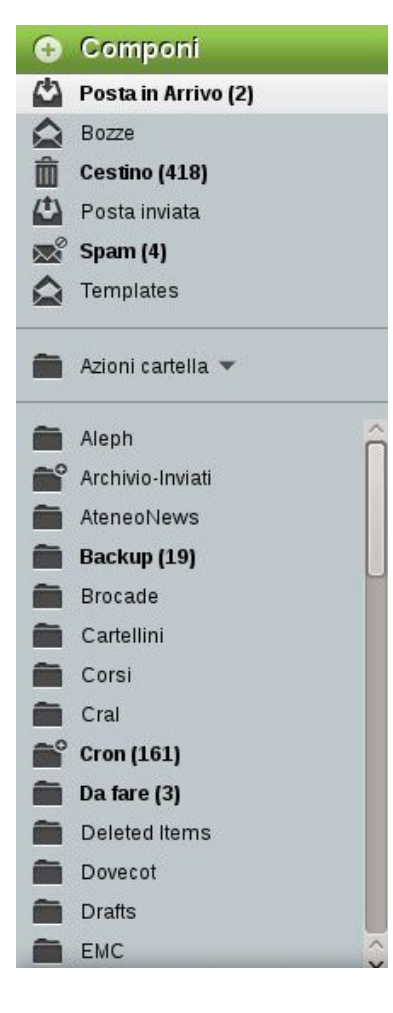

Cartella Virtuale Cartella Virtuale

La cartella virtuale mostra tutti i messaggi non letti in qualunque cartella essi si trovino.

È composto dal tasto "Componi" con sfondo verde, usato per comporre nuovi messaggi, dall'elenco delle cartelle predefinite, dal menù "Azioni cartella" che permette di creare, modificare, eliminare cartelle e sottocartelle dell'utente e dall'elenco delle cartelle utente.

In grassetto sono evidenziate le cartelle contenenti messaggi non letti e tra parentesi il numero dei messaggi non letti contenuti in ogni cartella.

Se una cartella contiene sottocartelle, accanto alla sua icona è visualizzato il segno "+". Nell'esempio riportato, la cartella Archivio-Inviati contiene alcune sottocartelle.

Cliccando con bottone sinistro del mouse sul segno "+", la cartella viene aperta e vengono visualizzate le sottocartelle in essa contenute:

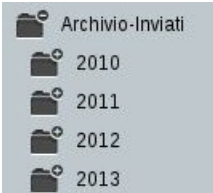

Cliccando con il bottone destro sul nome di una cartella, viene visualizzato un menù contestuale che permette di compiere alcune operazioni su quella cartella:

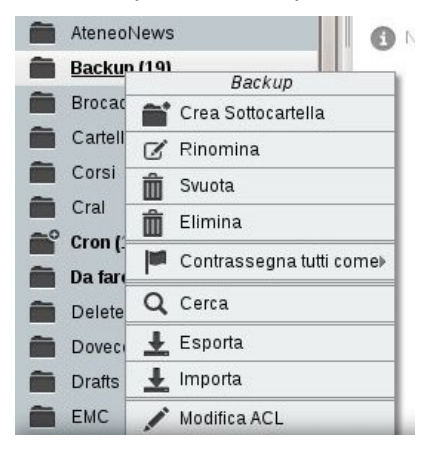

L'opzione "Modifica ACL" è in fase sperimentale e non deve

essere usata.

## **L'elenco dei messaggi**

Occupa la maggior parte della schermata e, selezionando un messagio, viene proposta l'anteprima nel riquadro sottostante.

Cliccando con il bottone destro su un messaggio, viene visualizzato un menù contestuale che permette di compiere alcune operazioni su quel messaggio come, ad esempio, inserire il mittente nella propria lista nera per non ricevere più messaggi da questo (o nella lista bianca nel caso in cui i messaggi provennienti da questo mittente siano contrassegnati come spam), oppure segnalare il messaggio come spam (o non spam), contrassegnare il messaggio come già letto (o da leggere), eliminare il messaggio:

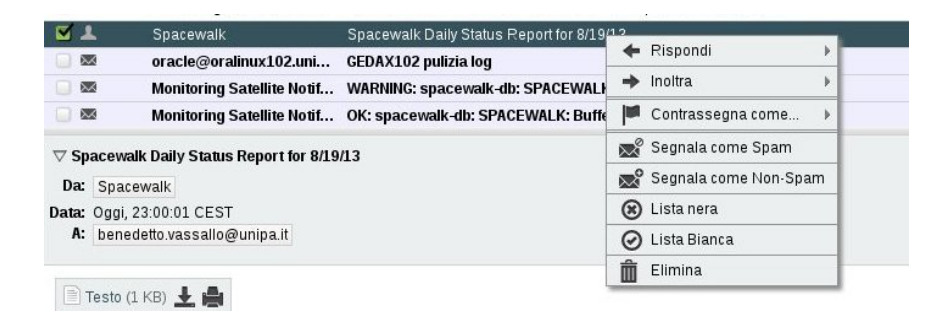

Selezionando un messaggio e trascinandolo con il mouse su una cartella, il messaggio viene spostato in quella cartella, mentre se dopo aver selezionato un messaggio si preme il tasto "Canc", il messaggio viene spostato nel cestino.

Ogni colonna visualizzata nell'elenco messaggi ha anche una funzione:

**Contract Contract** Da Data v Dimen...  $\bigoplus$  Oggetto  $\blacktriangledown$ 

La prima colonna a sinistra contiene una casella che, se selezionata, seleziona tutti i messaggi.

Contrariamente a quanto succede con altri webmail, in questa modalità non c'è una visualizzazione dei messaggi "a pagine", ma l'elenco dei messaggi scorre dall'alto verso il basso sempre nella stessa pagina.

Attivando quindi questa casella, vengono selezionati **tutti i messaggi contenuti nella cartella**, e non solo quelli attualmente visualizzati.

Se, quindi, l'azione successiva consiste nel premere il tasto "Canc", l'effetto ottenuto sarà **lo svuotamento della cartella di posta**.

Le altre colonne (Da, Oggetto, Data, Dimensione), hanno lo scopo di facilitare i criteri di ordinamento scelti dall'utente.

Cliccando, ad esempio, sulla scritta "Data" i messaggi verranno ordinati per data dal più antico al più nuovo (ordine contrassegnato da una freccia discendente); cliccando sulla stessa scritta una seconda volta, i messaggi saranno ordinati dal più nuovo al più vecchio (ordine contrassegnato da una freccia ascendente).

Lo stesso vale per le altre colonne.

Nell'immagine seguente è mostrato l'ordinamento per argomento, ottenuto cliccando sul triangolo discendente a destra di *Oggetto* e selezionando *Ordinamento argomenti.*

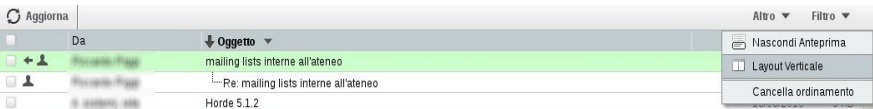

Sopra la barra appena descritta è presente un'altra barra grigia contenente a sinistra un pulsante "Aggiorna" che, se cliccato, controlla la presenza di nuova posta nel server, e a destra due menù: Altro e Filtro

Dal menù "Altro" è possibile nascondere il riquadro anteprima, cancellare l'ordinamento impostato (i messaggi saranno visualizzati in ordine di arrivo nel server), e passare al layout verticale:

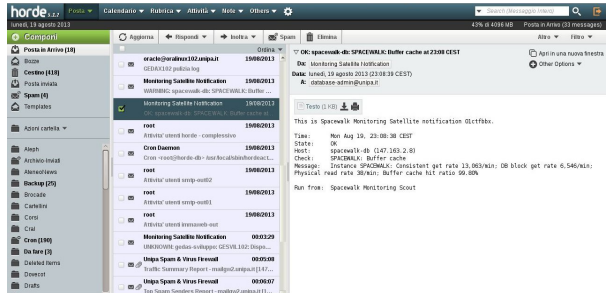

Dal menù "Filtro" è invece possibile filtrare l'elenco dei messaggi in base ad alcuni parametri:

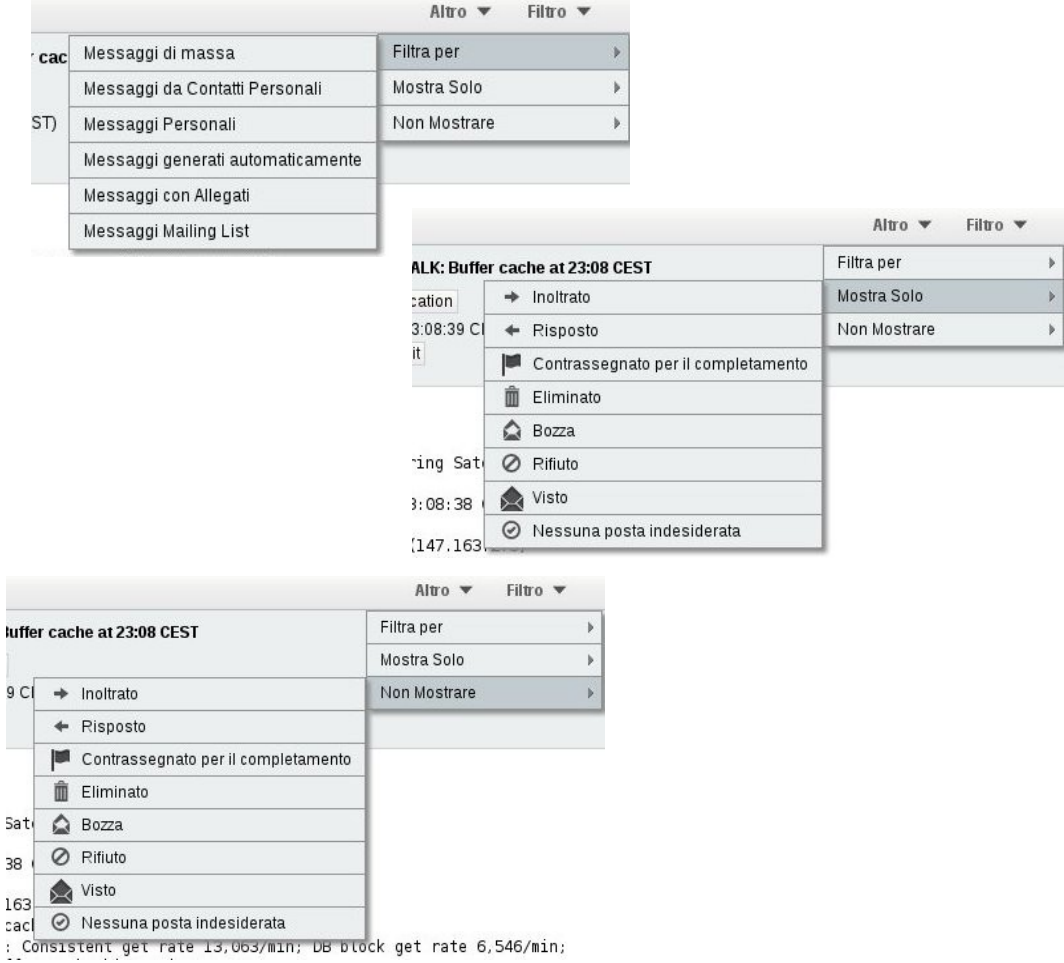

## **Composizione di nuovi messaggi**

Cliccando su bottone Componi sopra l'albero delle cartelle

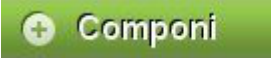

si apre la finestra di composizione seguente:

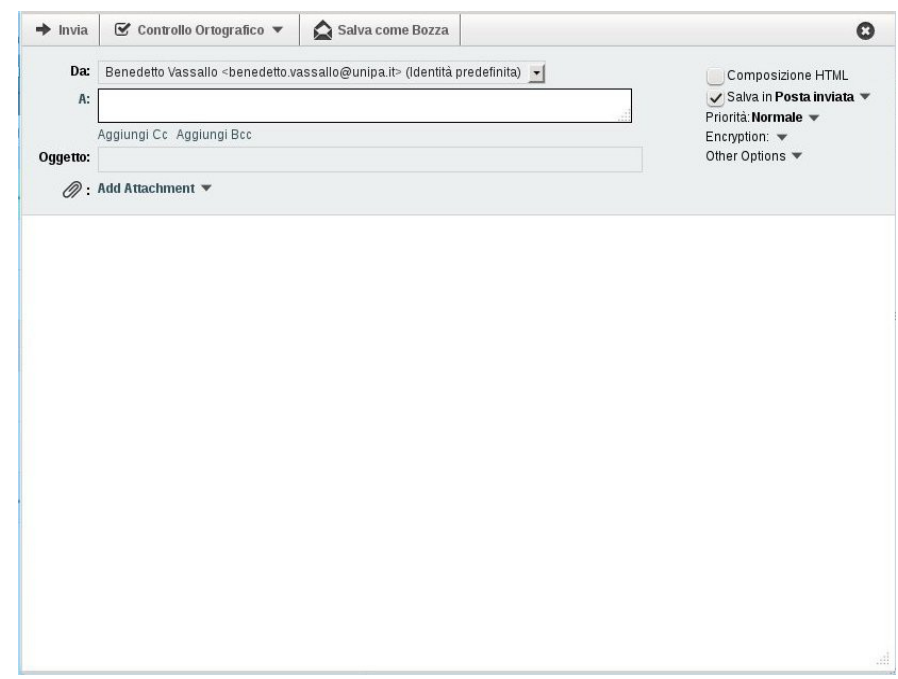

Scrivendo nel campo **A:** l'indirizzo del destinatario, viene attivata la funzione di completamento automatico, che propone gli indirizzi presenti nelle rubriche dell'utente che contengono i caratteri che si stanno digitando. La funzione si attiva a partire dal terzo carattere digitato.

Cliccando, invece, direttamente sulla dicitura "A:", a sinistra del campo di immissione, viene aperta una finestra che permette di scegliere il destinatario direttamente dalla rubrica:

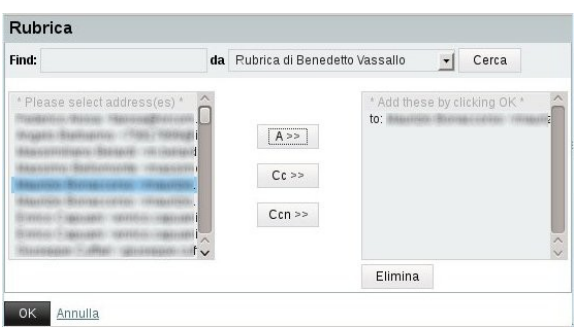

La rubrica predefinita è quella personale dell'utente; se si vuole cambiare, selezionarne un'altra dal menù a tendina.

Selezionare il destinatario dall'elenco a sinistra e cliccare sul pulsante "A>>" per aggiungerlo nel campo "A:", sul pulsante "CC>>" per aggiungerlo nel campo "CC:" oppure sul pulsante "Ccn>>" per aggiungerlo nel campo "Ccn:".

Per selezionare più contatti, tenere premuto il tasto "Ctrl".

Per selezionare una serie di contatti, tenere premuto il tasto "Maiuscolo".

Cliccare sul pulsante "OK" quando si è conclusa l'operazione.

A destra dei campi di immissione sono presenti alcune opzioni,

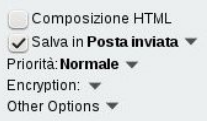

che permettono di scegliere se comporre il messaggio in html o in testo semplice, se salvare il messaggio nella cartella Posta inviata, la priorità del messaggio, ed il tipo di crittografia/firma digitale da usare.

Dalla voce "Other Options" è possibile scegliere se richiedere o no la conferma di lettura.

Cliccando su "Add Attachment" è possibile scegliere gli eventuali allegati da inviare insieme al messaggio.

Se gli allegati superano complessivamente la dimensione di 5 MB vengono inviati come collegamento ipertestuale, in modo da non sovraccaricare i server e la casella di posta del destinatario; il destinatario riceverà il messaggio contenente un collegamento dal quale scaricare l'allegato (o gli allegati).

La dimensione massima degli allegati inviabili con questo sistema è 100 MB.

Nella parte alta della finestra di composizione sono presenti i tasti "Invia" , "Controllo ortografico" e "Salva come bozza".

Le bozze vengono salvate automaticamente all'intervallo di tempo specificato nelle opzioni.

## **Risposte e inoltri**

Per rispondere ad un messaggio ricevuto, dopo averlo selezionato, si può usare il pulsante presente nell'elenco dei messaggi oppure il bottone destro del mouse dopo aver selezionato il messaggio:

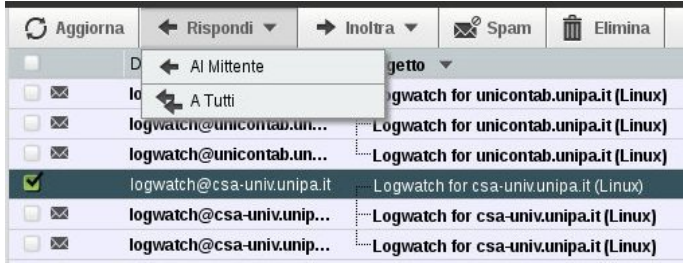

È possibile scegliere se rispondere solo al mittente o a tutti espandendo il menù contestuale.

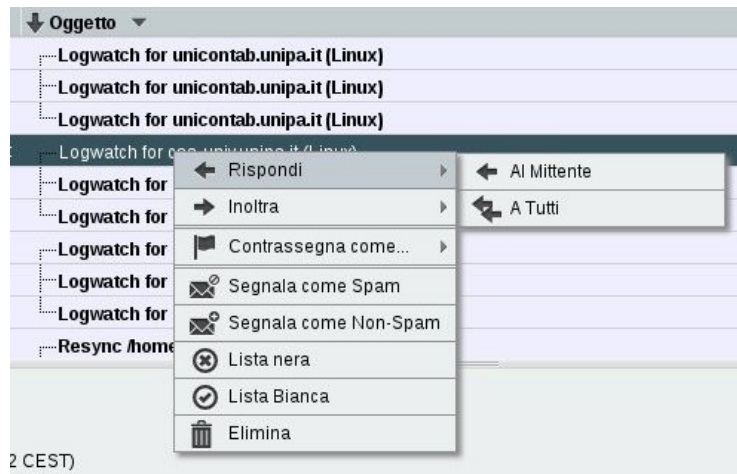

Cliccando, invece, su "Rispondi" (sia dal pulsante che dal menù contestuale), si risponde a tutti e si viene avvertiti di questo nella finestra di composizione:

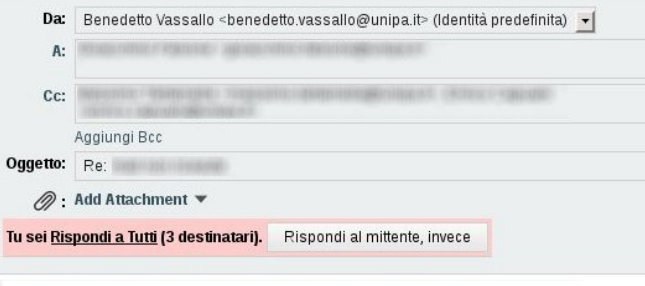

\$5. MOLE REGIONING STEAMS SECONDITIE STEAMSBERGE (EC)

L'inoltro di un messaggio ricevuto si ottiene cliccando il pulsante "Inoltra sulla lista dei messaggi o usando il bottone destro del mouse dopo aver selezionato il messaggio:

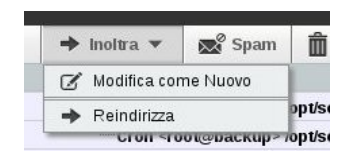

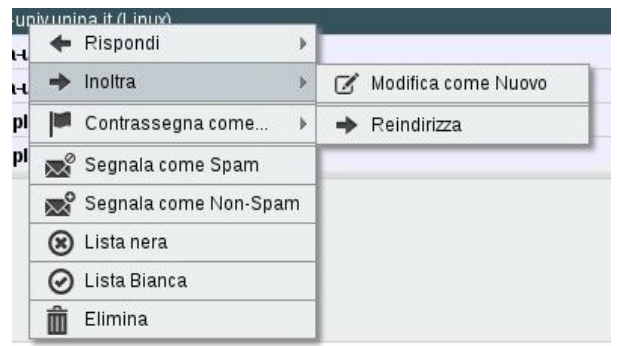

Cliccando sul pulsante o sulla voce di menù "Inoltra", senza scegliere un'opzione dal menù contestuale, il messaggio viene incapsulato nella risposta come allegato, e questo fa sì che il destinatario lo riceva esattamente come voi l'avete ricevuto.

Scegliendo "Modifica come nuovo", il messaggio viene incluso nella risposta e mostrato come testo, ma in questo modo vengono modificate le intestazioni originali.

Scegliendo "Reindirizza" si apre una finestra di composizione particolare, nella quale è possibile inserire soltanto l'indirizzo e-mail del destinatario. Questa opzione fa in modo che chi riceve il messaggio da voi reindirizzato ha l'impressione che il mittente originale stia scrivendo direttamente a lui, e non che siete voi ad inoltrare il messaggio.

In questo modo si mettono in contatto diretto il mittente ed il destinatario finale. Utile quando, ad esempio, si riceve un messaggio di lavoro che non è di propria competenza.

## **Filtri**

Questa applicazione permette di impostare alcuni filtri sui messaggi in arrivo, come, ad esempio, spostare i messaggi che hanno sempre lo stesso oggetto, o provengono dallo stesso mittente in una cartella particolare, oppure cancellarli o inoltrare tutta la posta ad un altro indirizzo e-mail.

Si possono inoltre gestire le liste bianca e nera ed il messaggio di assenza.

La schermata principale, dalla quale si ha accesso attraverso il menù Posta e la voce Filtri, è la seguente:

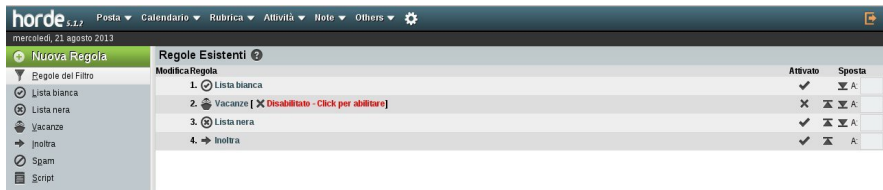

Da qui, l'utente è in grado di impostare i propri filtri.

## **Calendario**

La prossima applicazione che esamineremo è il calendario.

Attraverso questa applicazione è possibile creare, modificare e condividere calendari.

L'accesso all'applicazione si ottiente cliccando la voce "Calendario" dal menù principale di horde:

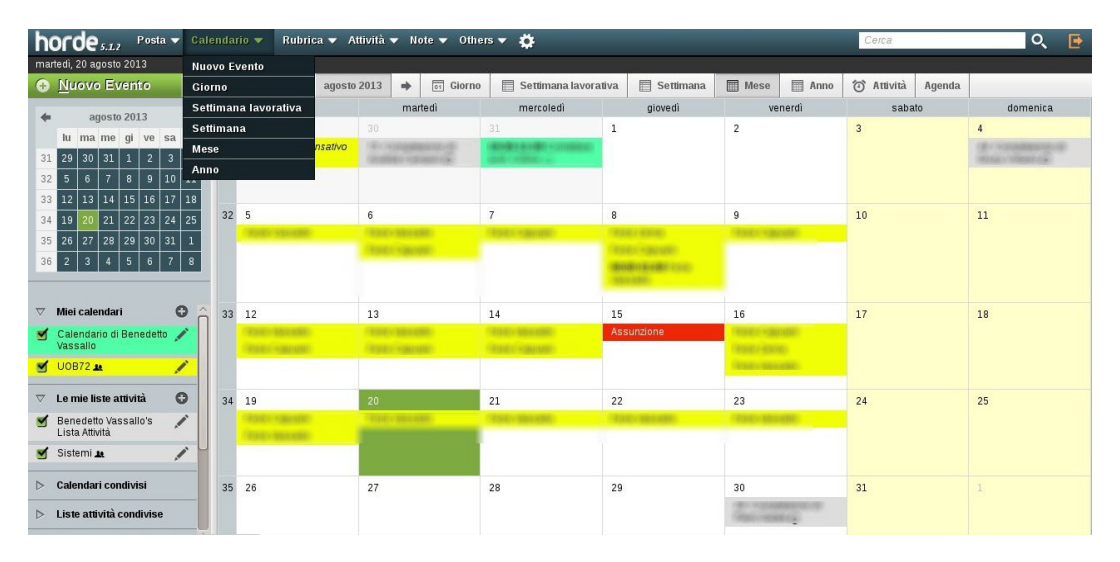

Anche qui la schermata è divisa in due parti; a sinistra è presente, in alto il pulsante "Nuovo Evento", seguito più in basso dal calendario del mese corrente e dalla lista dei calendari a disposizione dell'utente.

Alla voce "Miei calendari" sono elencati i calendari dell'utente, mentre alla voce "Le mie liste attività" sono elencate le liste attività, sempre di proprietà dell'utente.

Alla voce "Calendari condivisi" sono elencati gli eventuali calendari di altri utenti che hanno condiviso i propri calendari con l'utente collegato.

Lo stesso vale per la voce "Lista attività condivise".

Alla voce "Rubrica" sono disponibili gli eventi, quali compleanni ed anniversari, dei contatti presenti nelle rubriche dell'utente.

Alla voce "Calendari Remoti" sono disponibili eventuali calendari esterni a cui l'utente ha accesso, ad esempio tramite un collegamento "iCal". Quì è anche disponibile il calendario "Festività italiane", che include tutte le festività previste dal calendario italiano.

Alla voce "Feste", l'utente può scegliere se visualizzare festività diverse da quelle italiane; sono disponibili le festività Cristiana, Cristiana dell'est, Italiana ed Ebraica.

Altre festività possono essere inserite su richiesta degli utenti, purché siano disponibili nel repository del software.

### **Creazione di un calendario**

Per aggiungere un nuovo calendario, occorre cliccare sul simbolo "+" a destra della voce "Miei calendari", come mostrato in figura:

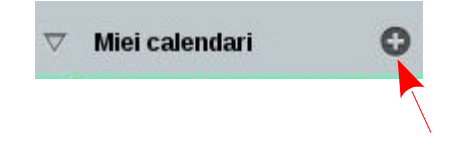

Viene aperta la maschera di creazione del calendario, simile a quella riportata di seguito, dove è possibile impostare un titolo per il nuovo calendario, un colore con il quale verranno visualizzati gli eventi inseriti in esso, e una descrizione.:

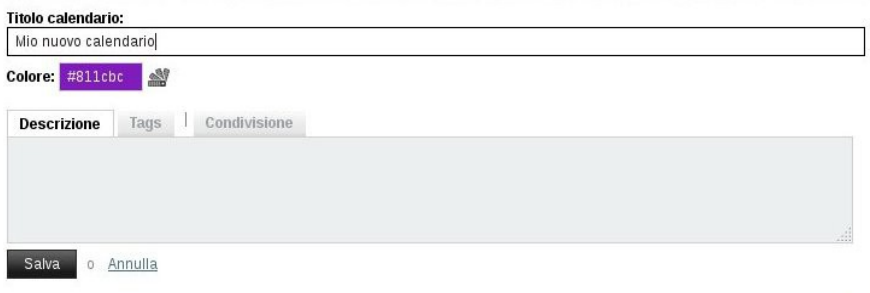

Tramite la scheda "Tags", è possibile inserire alcune parole chiave che ne permetteranno la ricerca nel caso in cui si disponga di molti calendari.

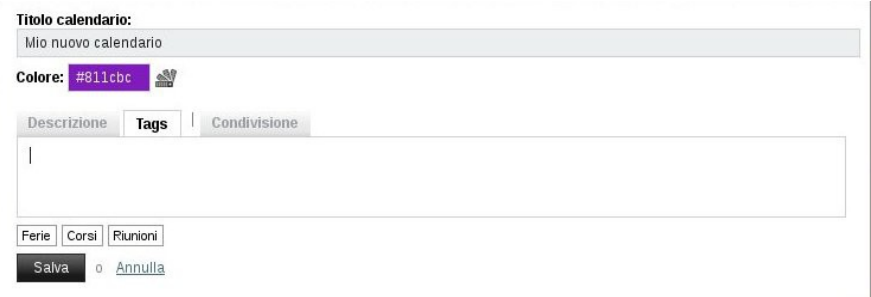

Tramite la scheda "Condivisione" è possibile condividere il calendario con tutti gli utenti, con gli utenti afferenti a un gruppo (al momento è definito solo qualche gruppo per prova) o con i singoli utenti (se più di uno, separati da virgola), ed assegnare a questi i permessi di sola lettura o di lettura e scrittura.

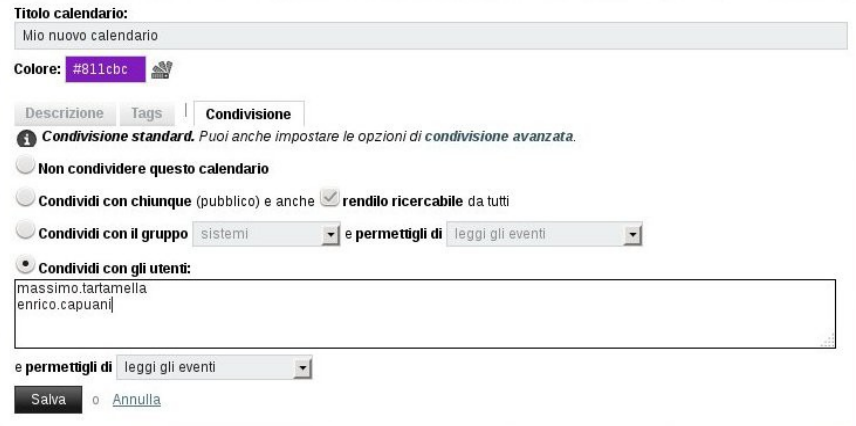

Tramite la condivisione avanzata è possibile condividere il calendario assegnando i permessi ai singoli utenti con una maggiore granularità.

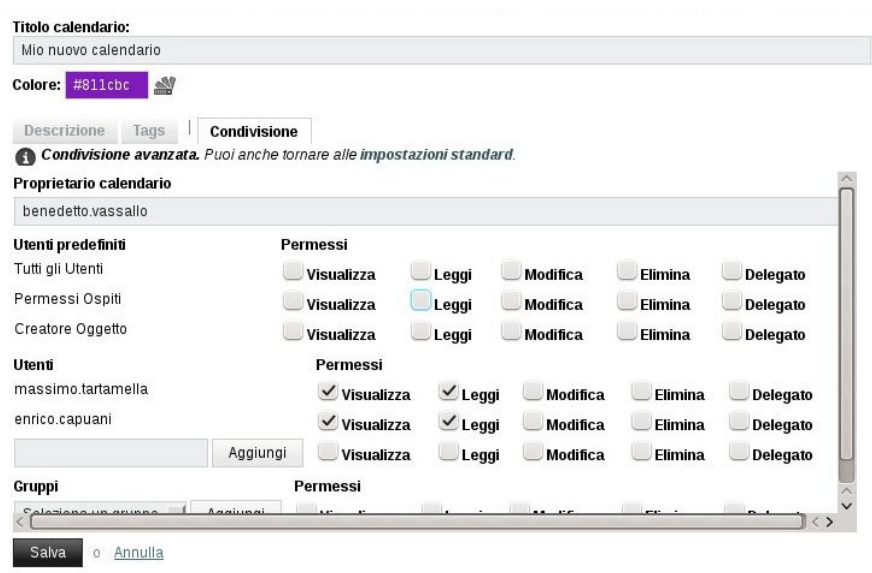

Per modificare un calendario esistente, cliccare sull'icona rappresentante una matita a destra del nome del calendario.

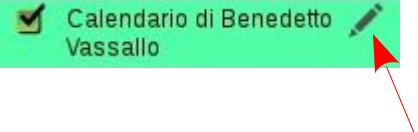

L'interfaccia è simile a quella descritta per la creazione, con qualche scheda aggiuntiva:

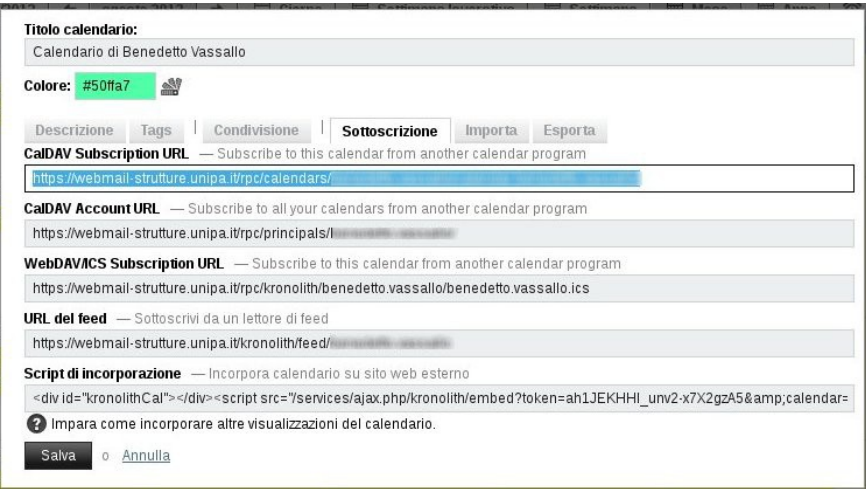

Nella scheda *Sottoscrizione* sono indicati gli indirizzi da inserire, ad esempio in un software esterno di gestione calendario, per utilizzare e sincronizzare il calendario tramite questo software.

Sono disponibili diversi formati, compatibili con quasi tutti i software di gestione calendario su Internet.

Le schede *Importa* ed *Esporta* servono ad importare ed esportare eventi da alri calendari.

Il formato per l'importazione e l'esportazione di dati è nello standard ICS.

### **Aggiunta di eventi**

L'aggiunta di un evento ad un calendario è possibile attraverso il pulsante "Nuovo Evento".

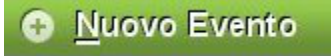

La maschera di inserimento dell'evento è mostrata di seguito:

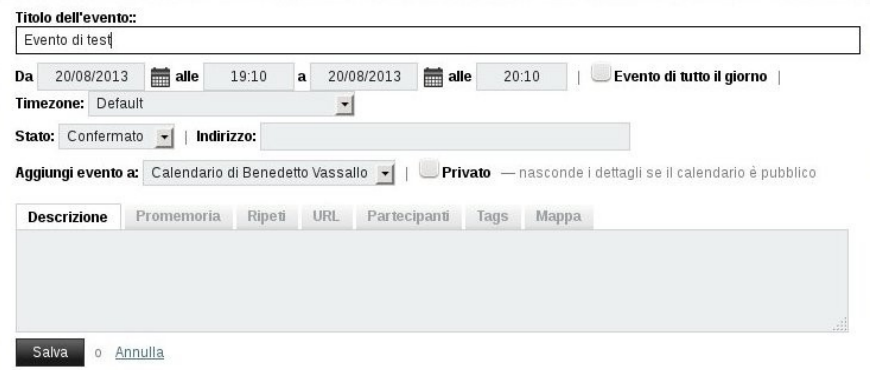

Inserire il titolo dell'evento, la data e l'orario, l'eventuale timezone, lo stato, l'eventuale indirizzo, a quale calendario aggiungere l'evento e una descrizione.

Dalla scheda "Promemoria" si può impostare se ricevere un promemoria prima dell'inizio dell'evento.

Dalla scheda "Ripeti" si può impostare una ripetizione per l'evento (ad esempio giornaliero, settimanale, mensile ecc...)

Dalla scheda "Partecipanti" si possono inserire gli indirizzi e-mail, separati da virgola, degli eventuali partecipanti.

Per modificare o eliminare un evento, cliccare su di esso quando si visualizza il calendario; l'interfaccia è uguale a quella descritta per la creazione.

## **Rubrica**

Un'altra applicazione fondamentale è la rubrica, alla quale si accede dalla voce "Rubrica" del menù principale di horde.

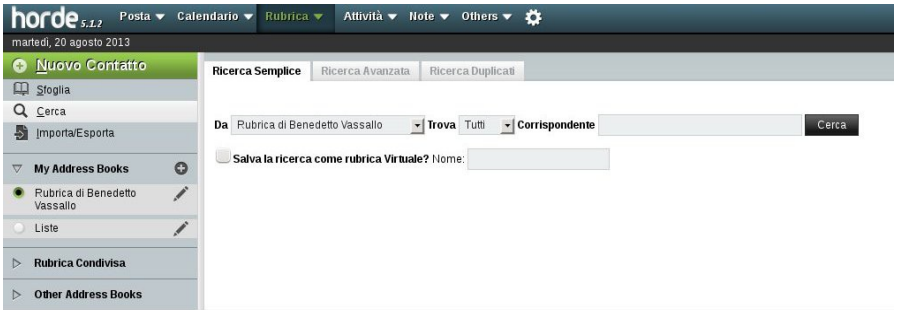

Al solito, nella parte sinistra della pagina troviamo il punsante "Nuovo Contatto", le opzioni "Sfoglia", "Cerca" ed "Importa/Esporta", usate rispettivamente per sfogliare i contatti presenti nella rubrica, cercare contatti ed importare ed esportare i contatti.

Alla voce "My Address Books" sono elencate le rubriche di proprietà dell'utente.

Alla voce "Rubrica Condivisa" sono elencate le rubriche condivise da altri utenti alle quali si ha accesso.

Alla voce "Other Address Book" sono presenti le rubriche "Indirizzi persone UNIPA" e "Indirizzi strutture UNIPA" contenenti tutti gli indirizzi e-mail "@unipa.it".

La creazione di una rubrica è molto semplice; basta cliccare sul simbolo "+" alla destra della voce "My Address Book" ed inserire un nome ed una descrizione opzionale per la nuova rubrica.

Per modificare una rubrica esistente cliccare sull'icona rappresentante una matita alla destra del nome della rubrica da modificare.

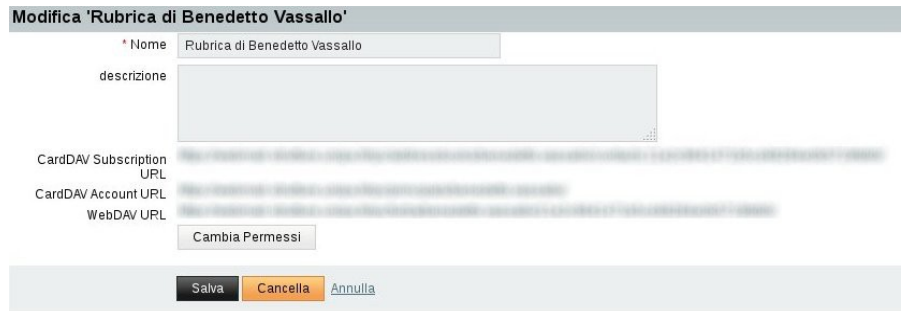

In questa pagina è possibile visualizzare le varie url di sottoscrizione, per utilizzare la rubrica con software esterni, ed è presente il pulsante "Cambia Permessi" per condividere la rubrica ed assegnare i permessi agli altri utenti:

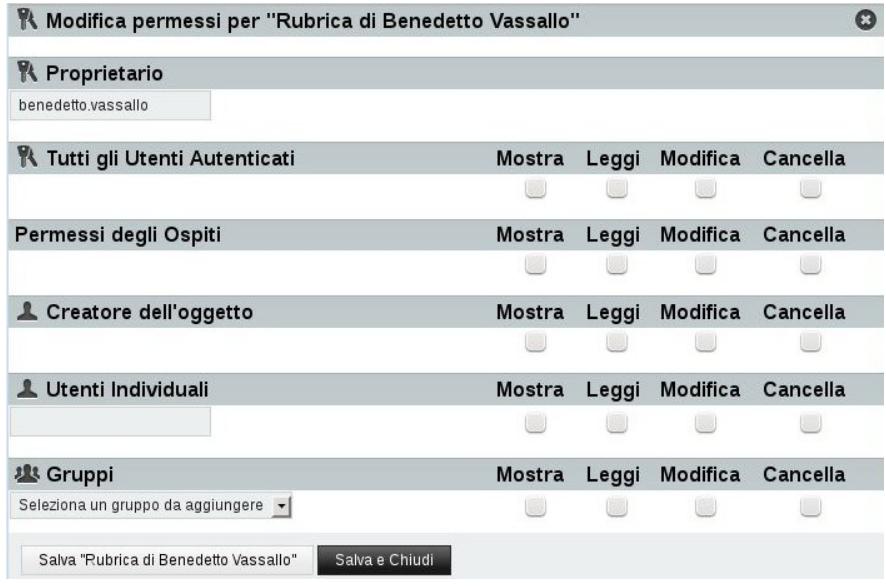

La procedura è uguale a quella descritta per la condivisione del calendario.

## **Aggiunta di contatti**

Per aggiungere un contatto ad una rubrica cliccare sul pulsante "Nuovo Contatto" e, nella pagina di destra, selezionare la rubrica in cui aggiungere il contatto.

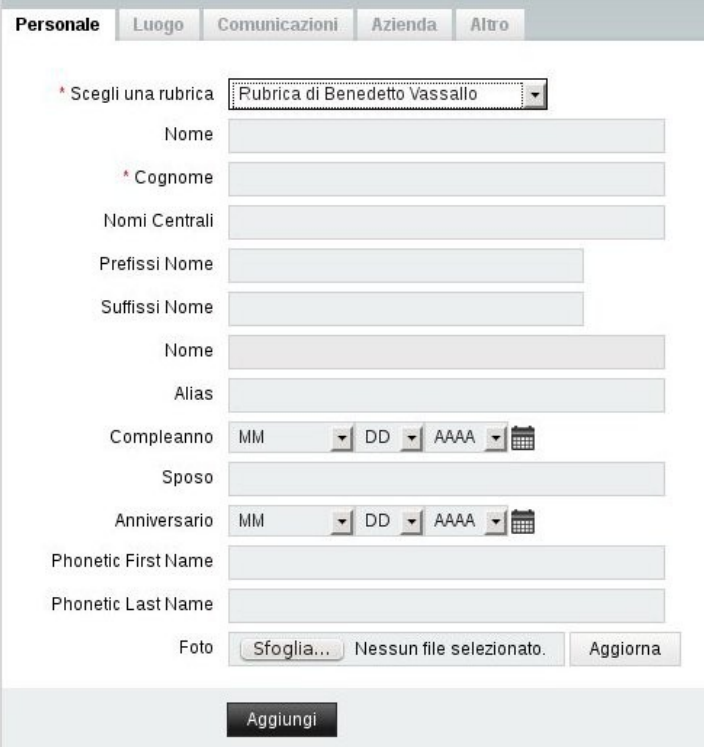

Compare la seguente maschera di immissione:

Compilare i campi in questa e nelle altre schede e cliccare sul pulsante "Aggiungi".

### **Creazione di liste di distribuzione**

Per creare una lista di distruibuzione, è necessario che i contatti da inserire in questa lista siano già presenti in una rubrica.

Supponendo di voler creare la lista "Prova" contenente i contatti mario.rossi@unipa.it, carlo.bianchi@unipa.it e giuseppe.verdi@unipa.it, è necessario che questi tre contatti siano già presenti in una rubrica.

Creare una rubrica chiamandola, ad esempio, Liste.

Selezionare i contatti da aggiungere alla lista (1), selezionare la rubrica Liste dal menù a tendina (2) e cliccare sul pulsante "Aggiungi" (3):

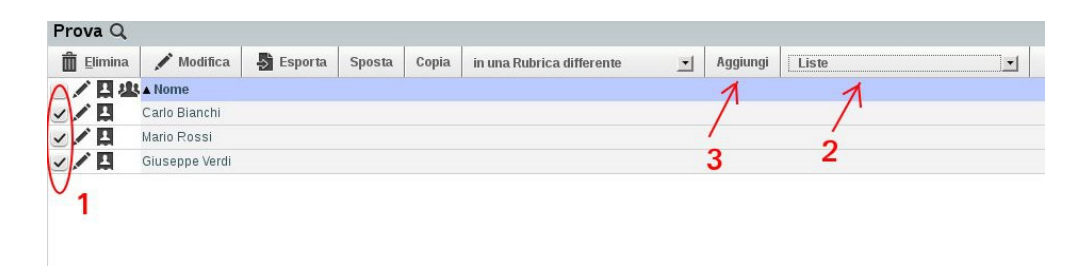

Scegliere un nome per la lista:

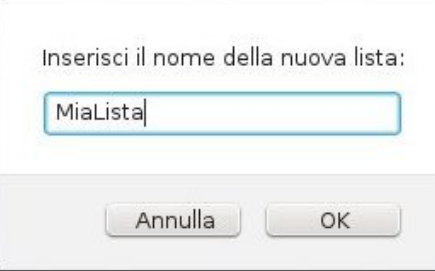

Per inviare un messaggio a tutti i componenti della lista, andare su "Posta" e poi "Componi".

Cliccare sulla voce "A:" e cercare la lista "MiaLista" dalla rubrica "Liste":

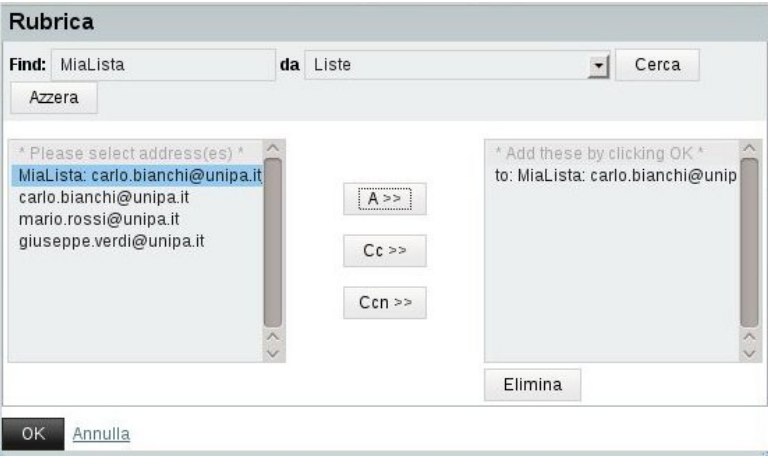

Selezionare la lista ed aggiungerla nel campo A (o Cc o Bcc) e cliccare su OK. Il risultato è visibile nella figura seguente:

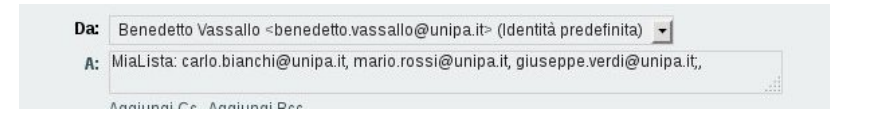

Le sezioni Attività e Note sono pressoché uguali a quanto visto per la rubrica, e quindi non verrannto trattate.

Il file manager verrà presto sostituito dal servizio Cloud.

## **Sincronizzazione con dispositivi esterni**

In questa sezione verrà spiegato come sincronizzare e-mail, calendario, rubriche ecc... con dispositivi mobili con sistema operativo Android.

Le schermate riportate possono variare in base al dispositivo utilizzato ed alla versione del sistema operativo installato.

Dalla lista delle applicazioni selezionare "Impostazioni" (nella schermata evidenziata dal cerchio rosso).

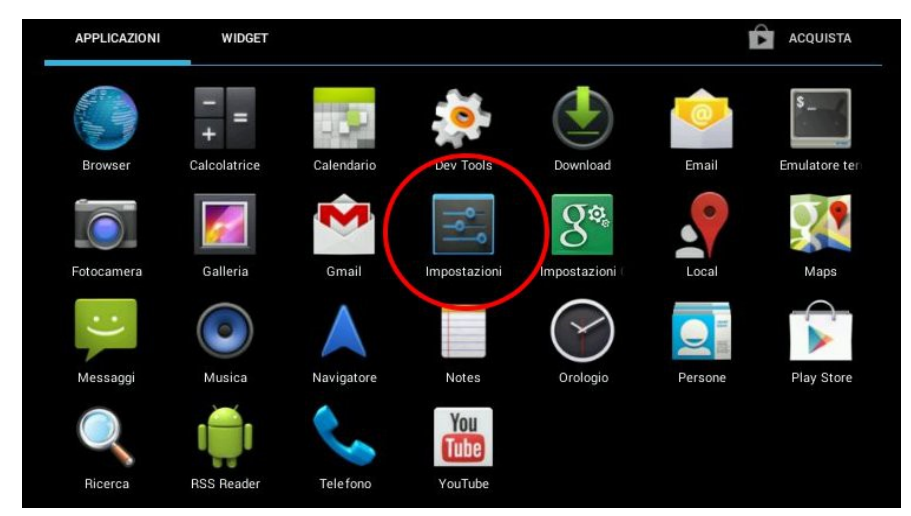

Selezionare "Aggiungi Account" e successivamente il tipo di account "Aziendale".

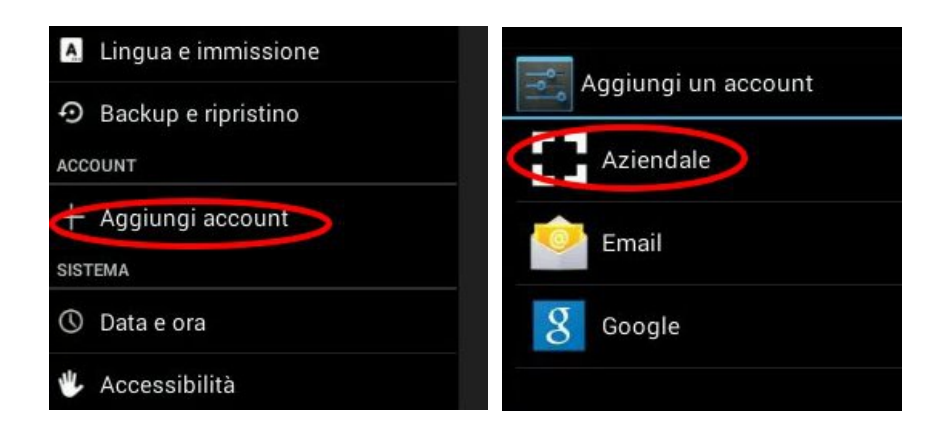

Inserite il vostro indirizzo e-mail completo, la vostra password e toccate il bottone "Avanti".

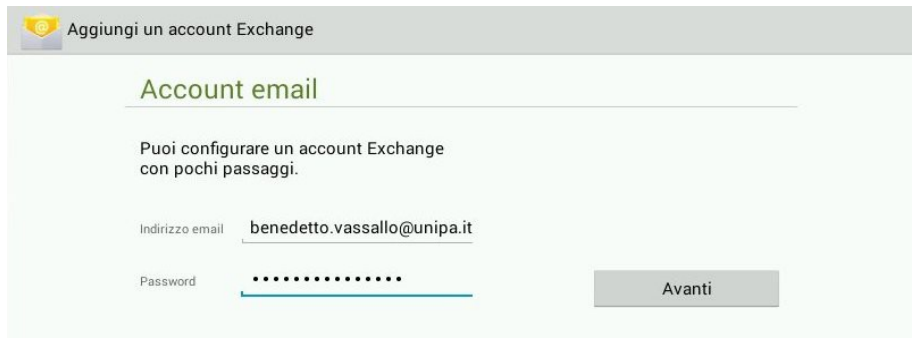

Inserite il dominio "unipa.it" a sinistra del nome utente facendo attenzione a non rimuovere il carattere "\" (Backslash), modificate il server in "webmail.unipa.it" e toccate il bottone "Avanti".

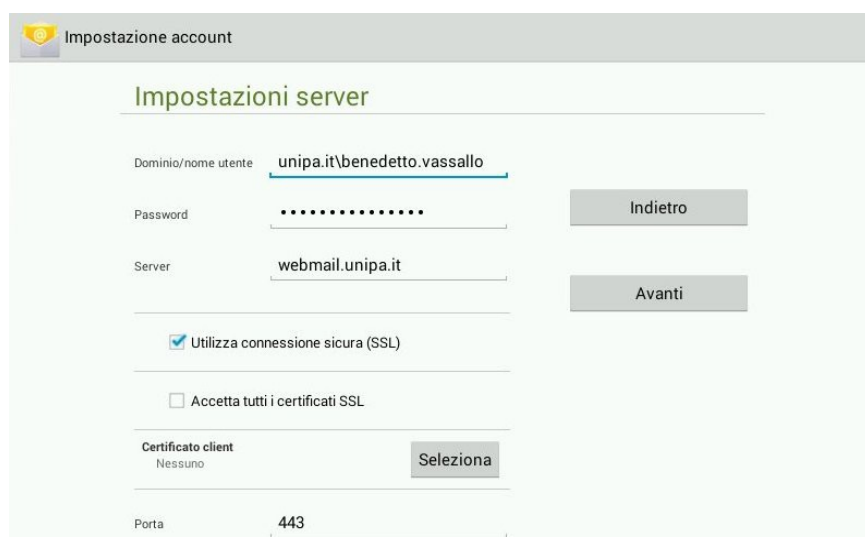

Infine, scegliete cosa sincronizzare (nella schermata vengono sincronizzate e-mail, rubriche e calendario).

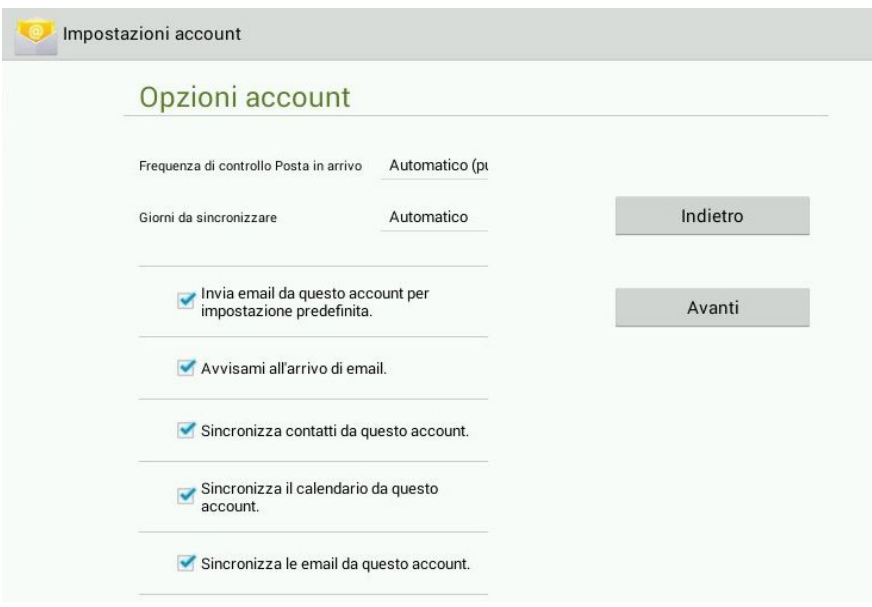

Aprendo il programma di posta elettronica del vostro dispositivo, potrete consultare la vostra posta elettronica su unipa.it

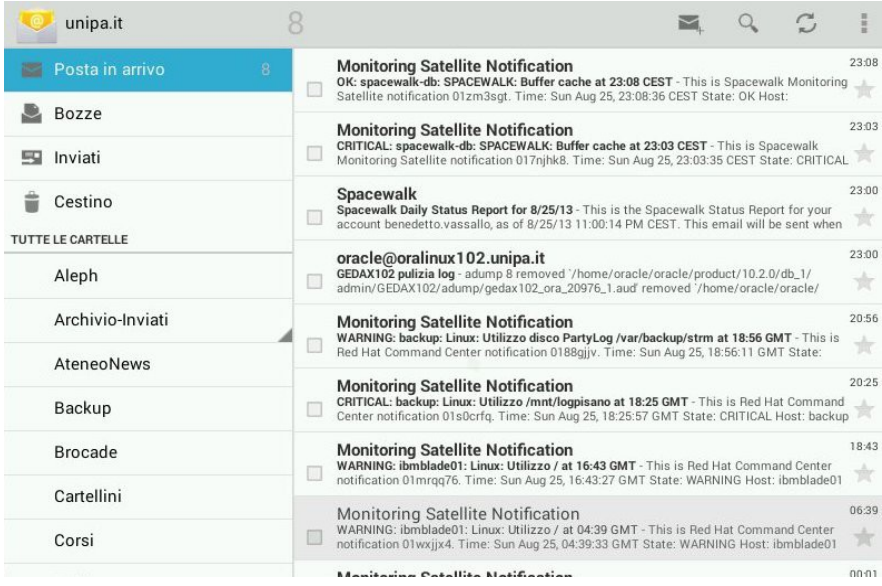

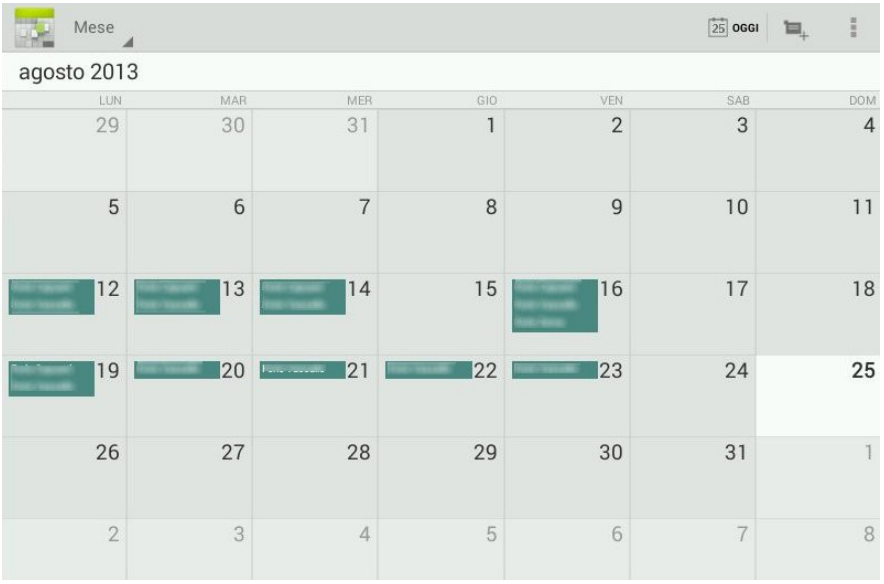

Nel calendario troverete gli eventi che avete impostato nel calendario del webmail.

La rubrica conterrà i contatti che avete salvato nel webmail.

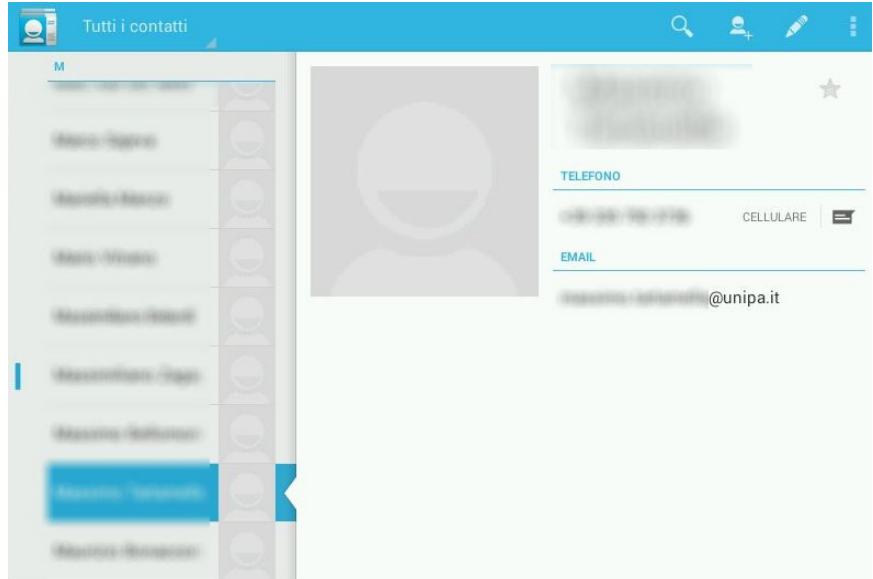

Si conclude qui la guida per l'utente del webmail unipa.

Sperando di essere stati sufficientemente chiari, vi ricordiamo che, per eventuali problemi è attivo l'indirizzo e-mail *mail-support@unipa.it*